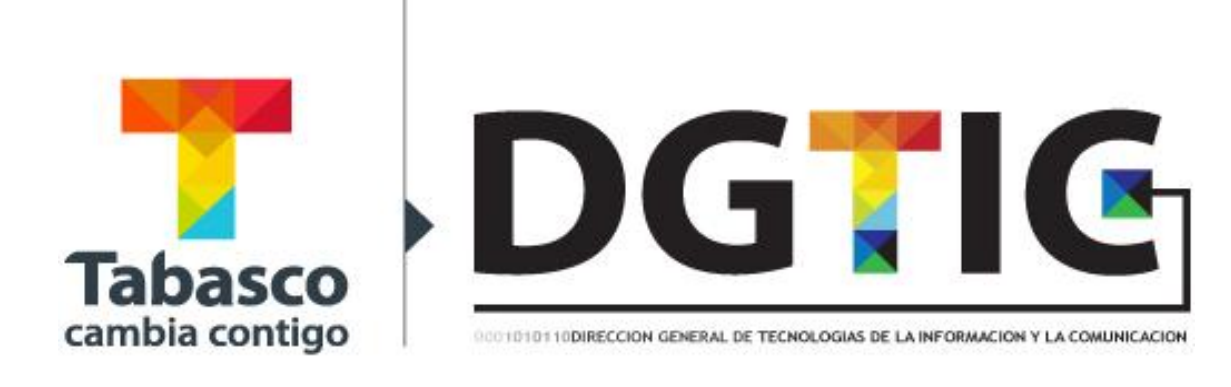

# **Manual de Usuario** *Evaluación CMAIG*

# **Contenido**

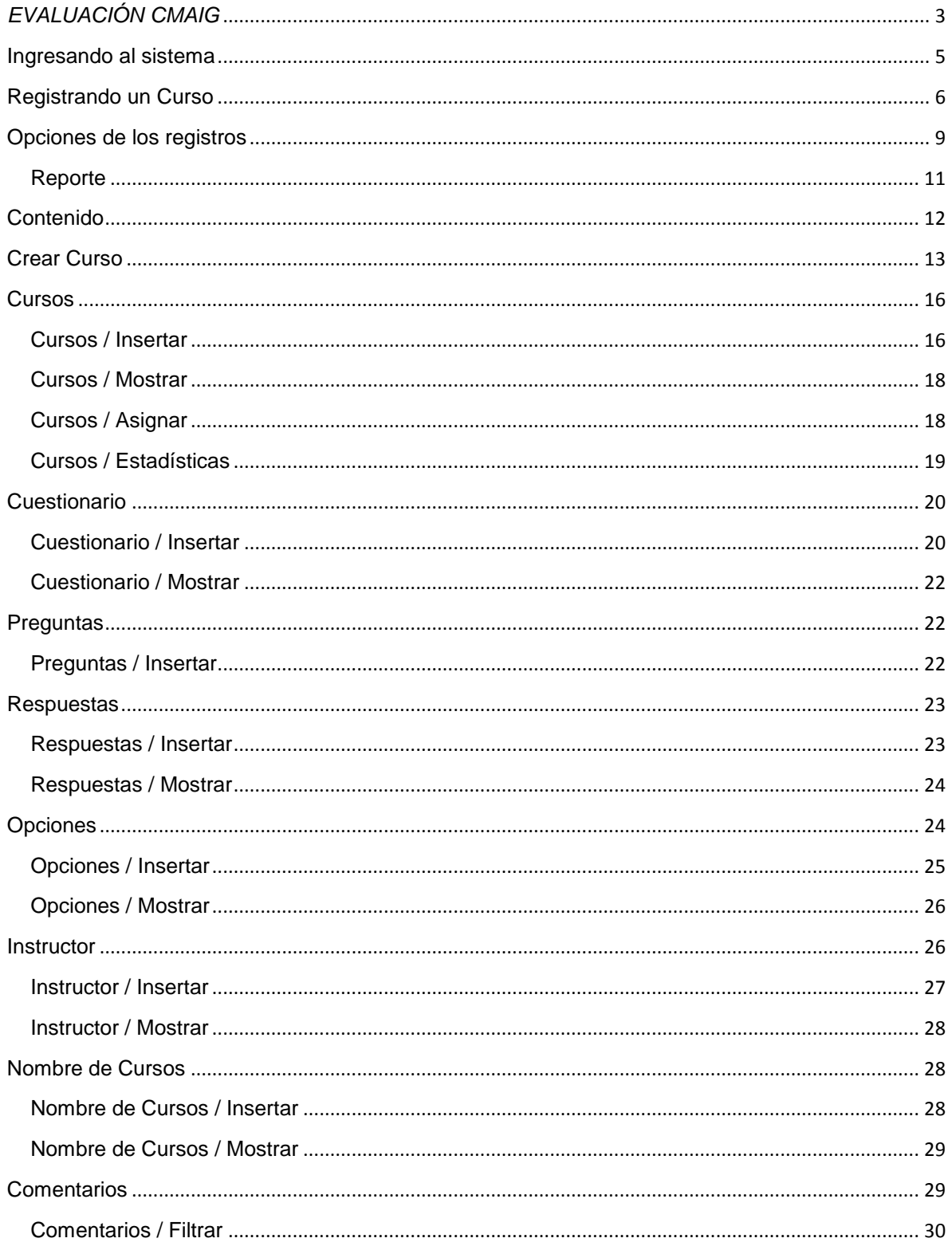

# <span id="page-3-0"></span>*EVALUACIÓN CMAIG*

*El Sistema de Evaluación, es desarrollado para que la CMAIG lleve el registro y el control de los datos estadísticos de los cursos que imparte.*

En la barra de direcciones, proporcione la ruta: <http://evaluacion.cmaig.tabasco.gob.mx/>

Se presenta la siguiente pantalla, la cual contiene los siguientes elementos:

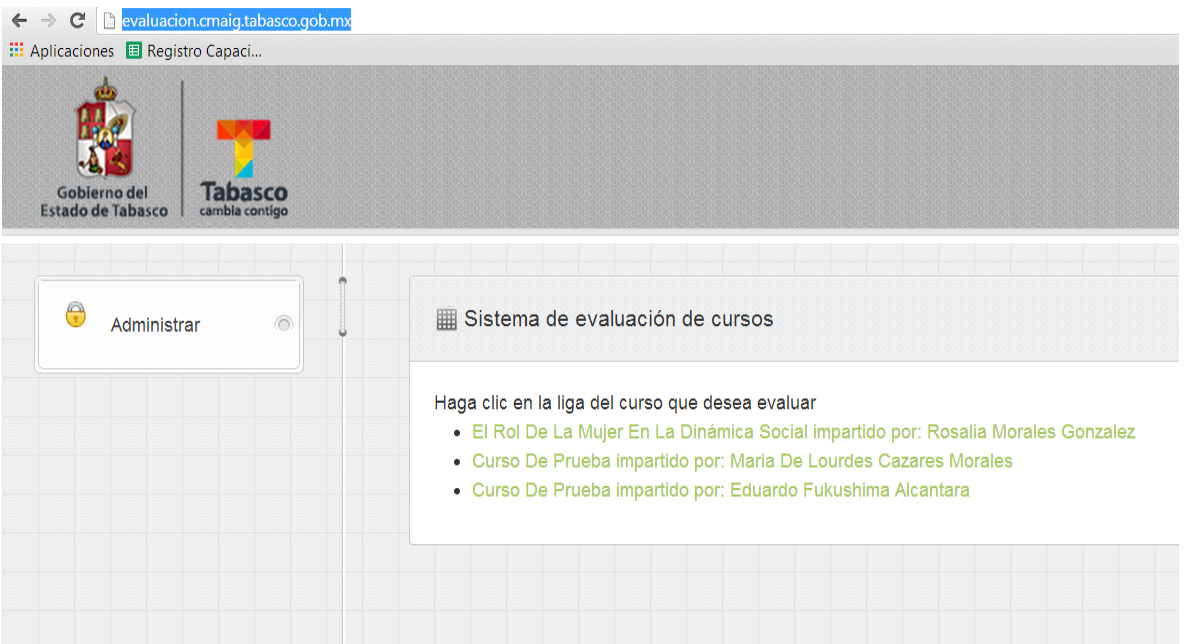

Sobre el lado derecho, se encuentran los cursos que se han impartido y que puede evaluar.

Para evaluar un curso, selecciónelo, dando un clic en el registro que le corresponde.

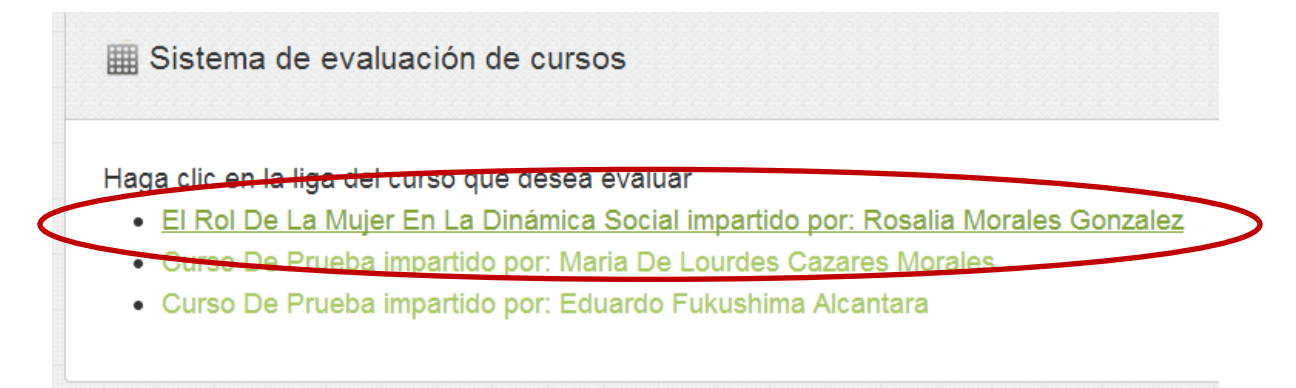

Se muestra la siguiente pantalla la cual contiene la evaluación que deberá realizar sobre el curso seleccionado.

Seleccione la opción de respuesta que corresponda a cada pregunta.

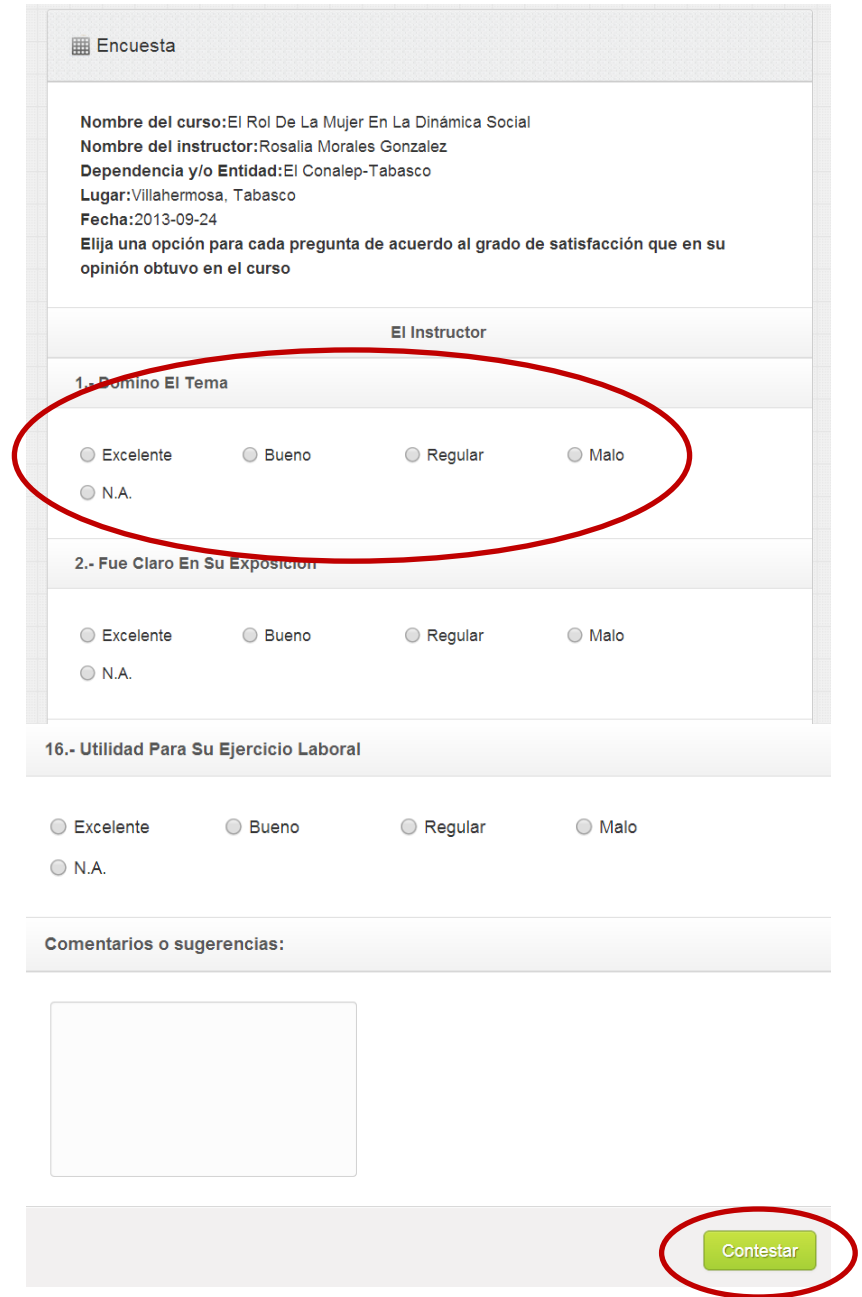

Una vez que ha terminado de responder el cuestionario, de un clic en el siguiente botón Contestar

Para salir de esta ventana, de clic en el botón Inicio.

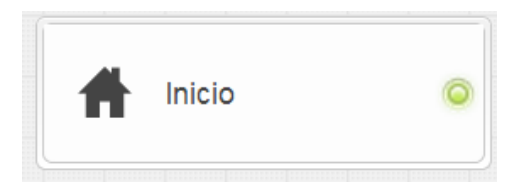

#### <span id="page-5-0"></span>**Ingresando al sistema**

Para ingresar al sistema, de un clic en la opción **Administrar.**

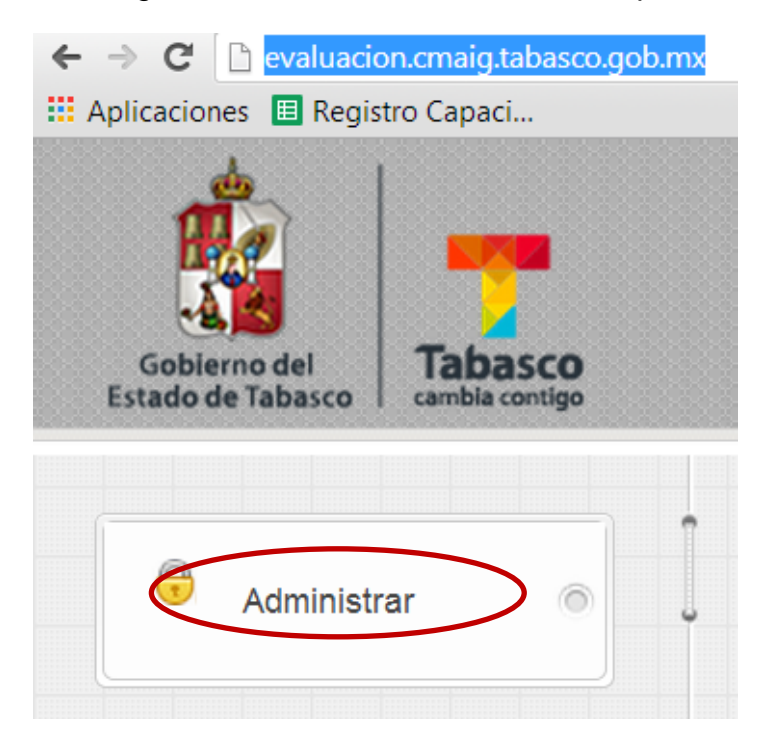

Se presenta la ventana **Inicio de Sesión**, proporcione **la clave de usuario** y **contraseña** que le corresponde y de un clic en el botón **Ingresar.**

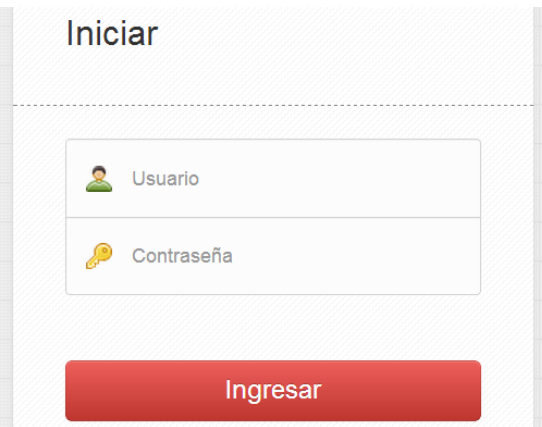

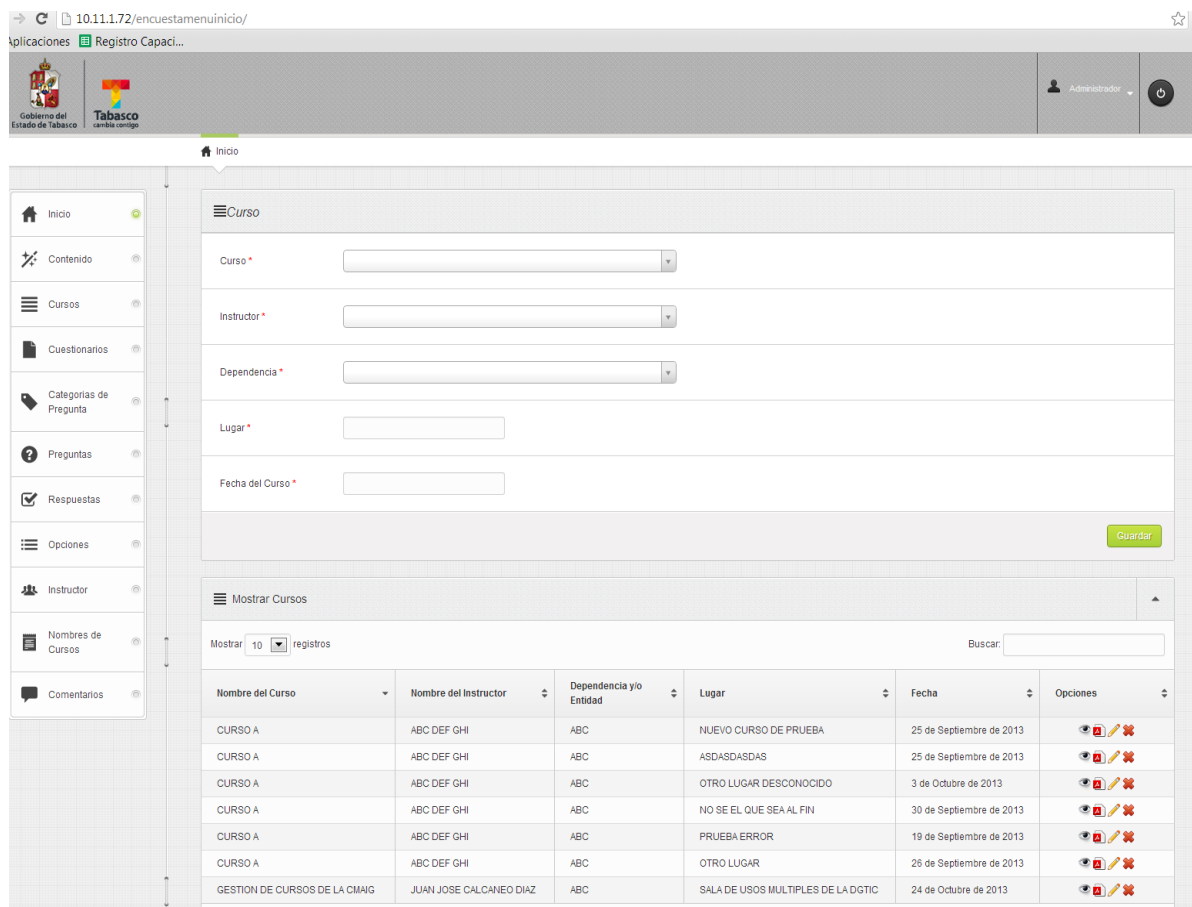

Se presenta la siguiente ventana, que contiene los siguientes elementos:

Del lado izquierdo se encuentra el menú del sistema, contiene las opciones: **Contenido, Cursos, Cuestionarios, Categorías de Pregunta, Preguntas, respuestas, Opciones, Instructor, Nombre de Cursos** y **Comentarios**.

Sobre el lado derecho se muestra la opción para registrar un nuevo Curso y el listado de Cursos que tiene la CMAIG.

<span id="page-6-0"></span>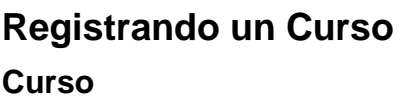

Curso\*

Para registrar un Curso, escriba en el campo correspondiente el nombre del curso, el sistema le presenta los registros que corresponden al criterio de búsqueda o de

c

un clic sobre la pestaña ubicada sobre el lado derecho del campo, para que se muestren los cursos que se han registrado.

Si el texto proporcionado **no** corresponde al criterio de búsqueda, se presenta el siguiente mensaje. **No se encontraron resultados.**

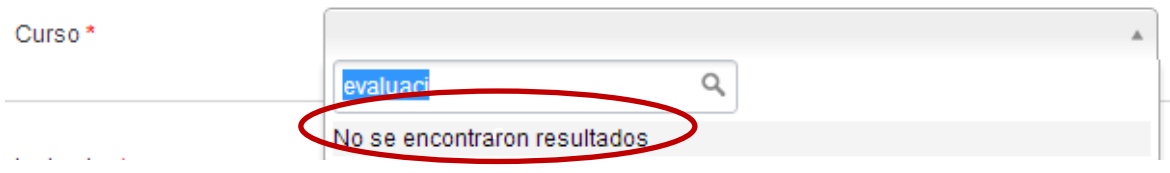

Si el texto proporcionado corresponde a alguno de los registros, se mostrará la información correspondiente.

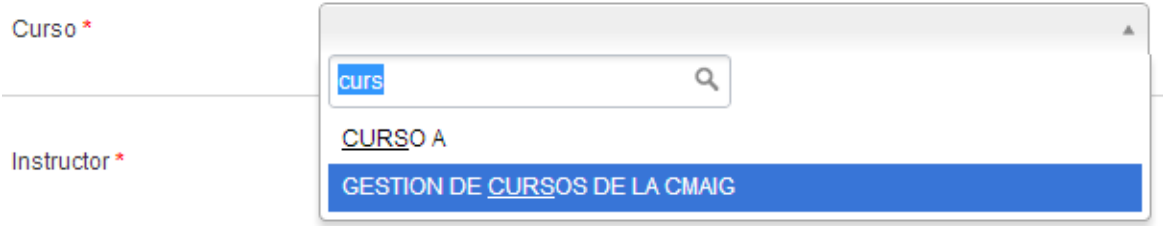

Selecciónelo, dando un clic en el nombre del curso.

#### **Instructor**

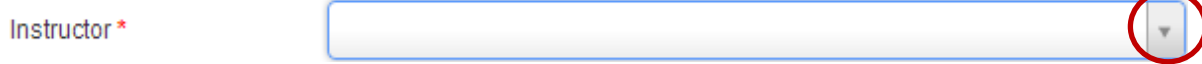

Para registrar a un Instructor, escriba en el campo correspondiente el nombre del instructor y el sistema le presenta los registros que corresponden al criterio de búsqueda o de un clic sobre la pestaña ubicada sobre el lado derecho del campo, para que se muestren los instructores dados de alta.

Si el texto proporcionado **no** corresponde al criterio de búsqueda, se presenta el siguiente mensaje. **No se encontraron resultados.**

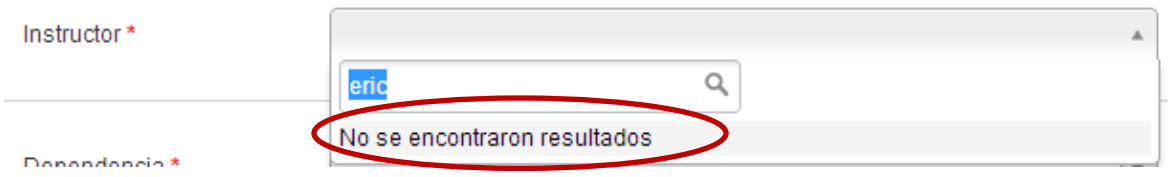

Si el texto proporcionado corresponde a alguno de los registros, se mostrará la información correspondiente.

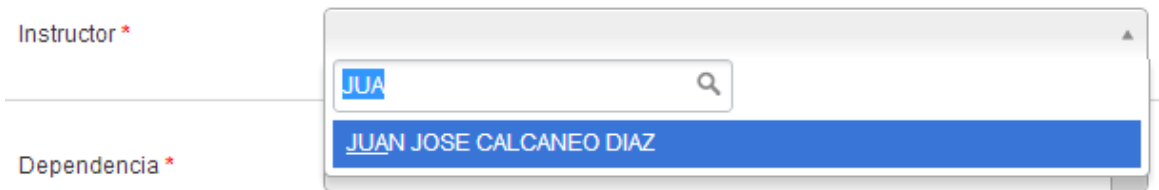

Seleccione el registro, dando un clic en el nombre del instructor.

#### **Dependencia**

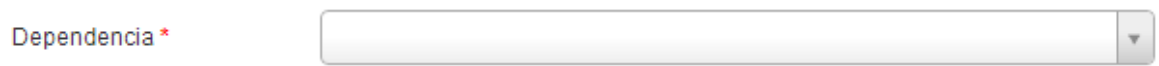

Para este campo, efectúe el mismo proceso de búsqueda y selección que realizó con los campos anteriormente descritos.

#### **Lugar**

Registre el lugar donde se impartirá el curso.

#### Lugar\*

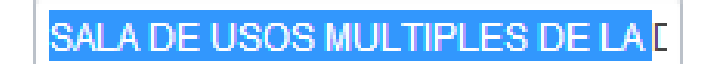

#### **Fecha del Curso**

#### Fecha del Curso\*

Al dar un clic sobre este campo, se presenta un calendario gráfico, en el cual debe seleccionar la fecha a registrar.

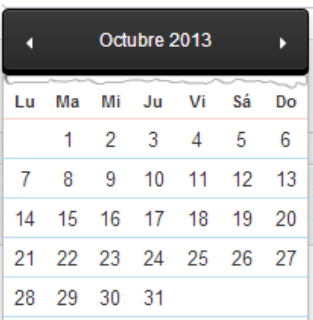

Una vez que ha registrado todos los datos, de un clic en el botón **Guardar.**

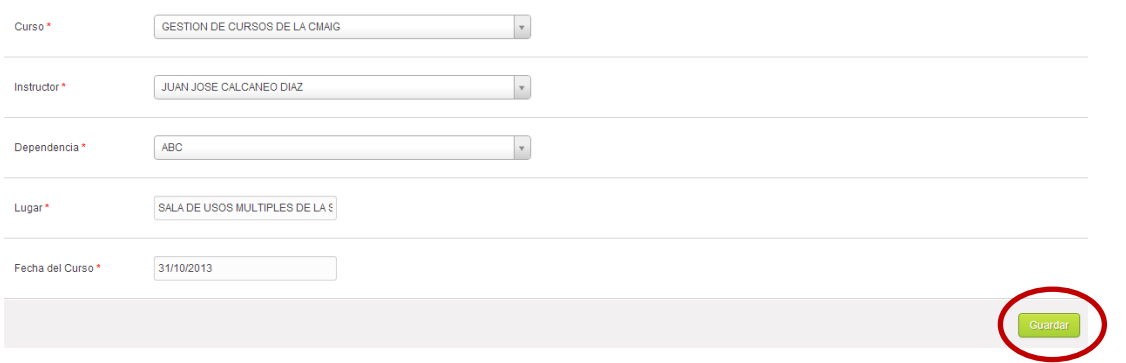

Se presenta el siguiente mensaje, indicando que el registro se guardó de forma correcta.

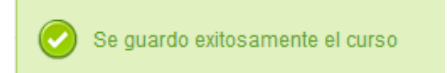

La información registrada quedará almacenada en el siguiente listado.

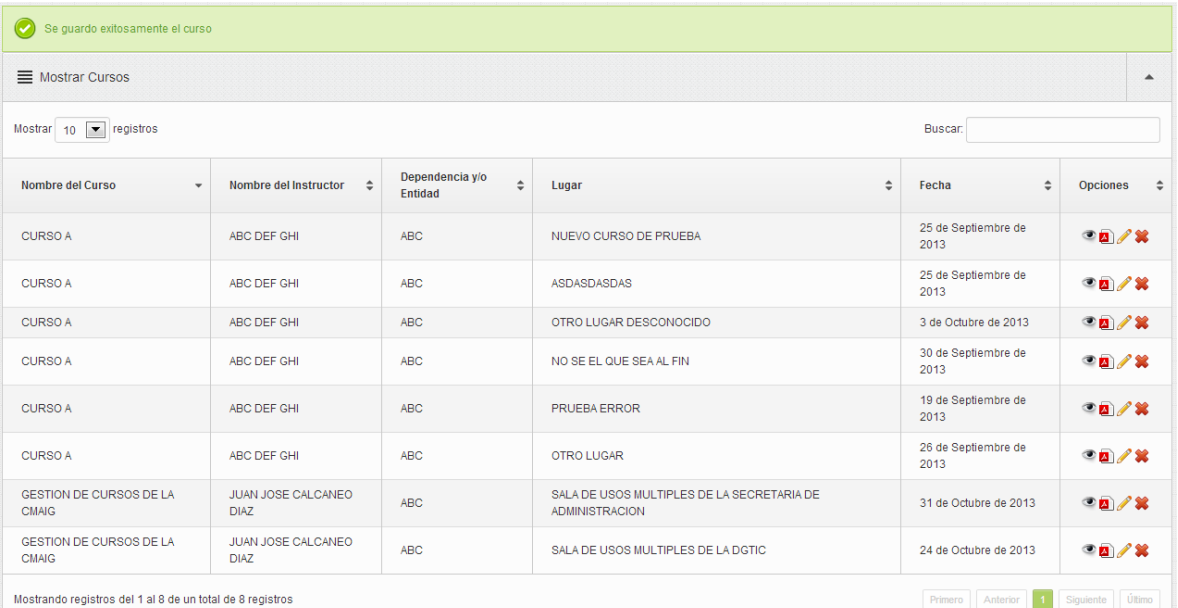

## <span id="page-9-0"></span>**Opciones de los registros**

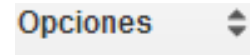

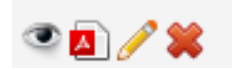

**Vista previa**

Al dar un clic sobre este ícono, se presenta una ventana conteniendo la

encuesta que va relacionada al curso.

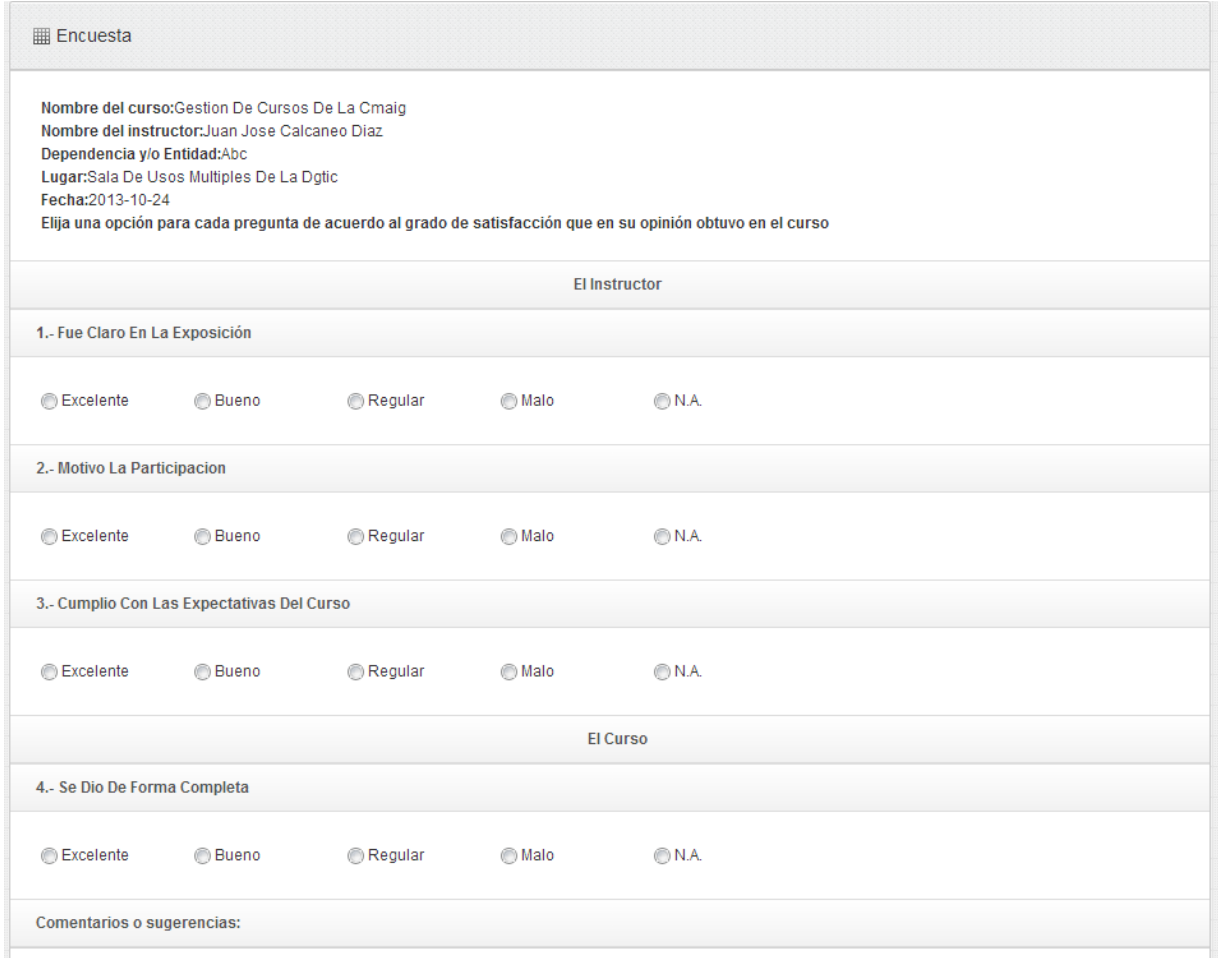

Para salir de la encuesta, de un clic al botón **Inicio**.

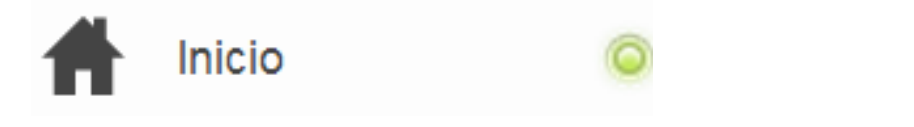

Si el curso no contiene preguntas relacionadas, se presenta el siguiente mensaje.

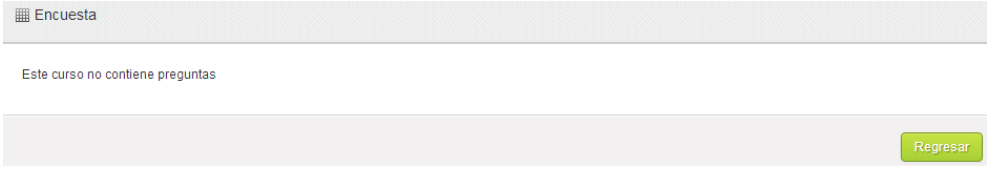

De un clic en el botón **Regresar.**

## <span id="page-11-0"></span>**Reporte**

Al dar un clic sobre este ícono. Se presenta una ventana conteniendo un reporte con datos estadísticos de la encuesta realizada.

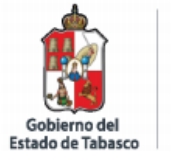

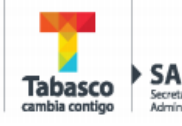

**CMAIG** 

Sistema de Evaluacion de Resultados de Satisfaccion Reporte

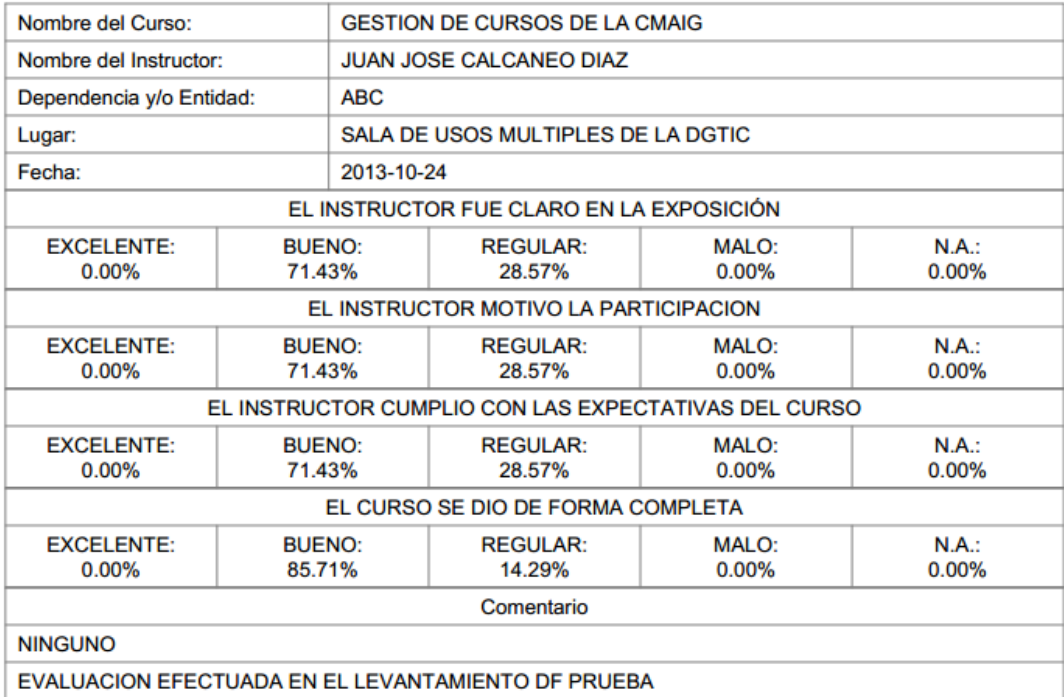

#### **Editar**

Al dar un clic sobre este ícono, se presentan los datos del curso, para que los pueda actualizar.

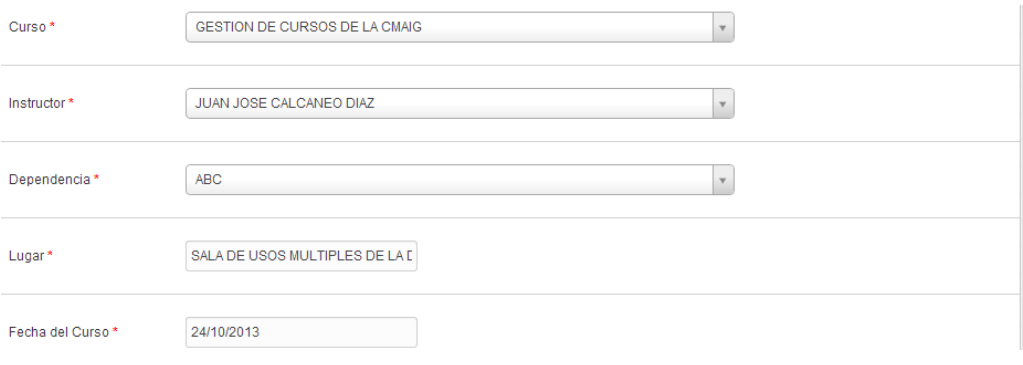

#### **Borrar**

Para borrar la información de un curso, de un clic sobre este icono, so que corresponde al registro a eliminar.

El sistema le presenta la siguiente pantalla para que confirme la eliminación del registro.

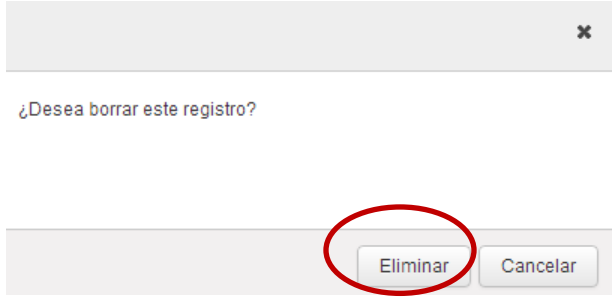

Al seleccionar el botón **Eliminar**, el sistema presenta el siguiente mensaje, indicando que el curso ha sido eliminado.

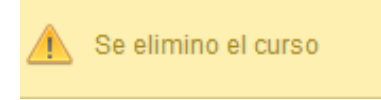

## <span id="page-12-0"></span>**Contenido**

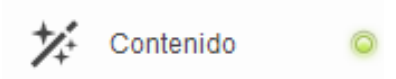

Al dar clic en esta opción, el usuario puede ingresar en el sistema el nombre de un curso o una categoría.

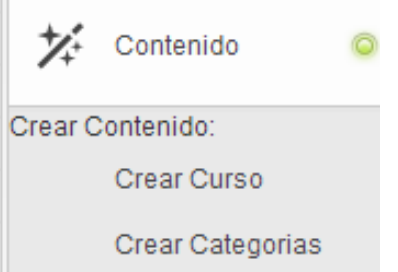

## <span id="page-13-0"></span>**Crear Curso**

Al dar clic en esta opción, se muestra la siguiente pantalla

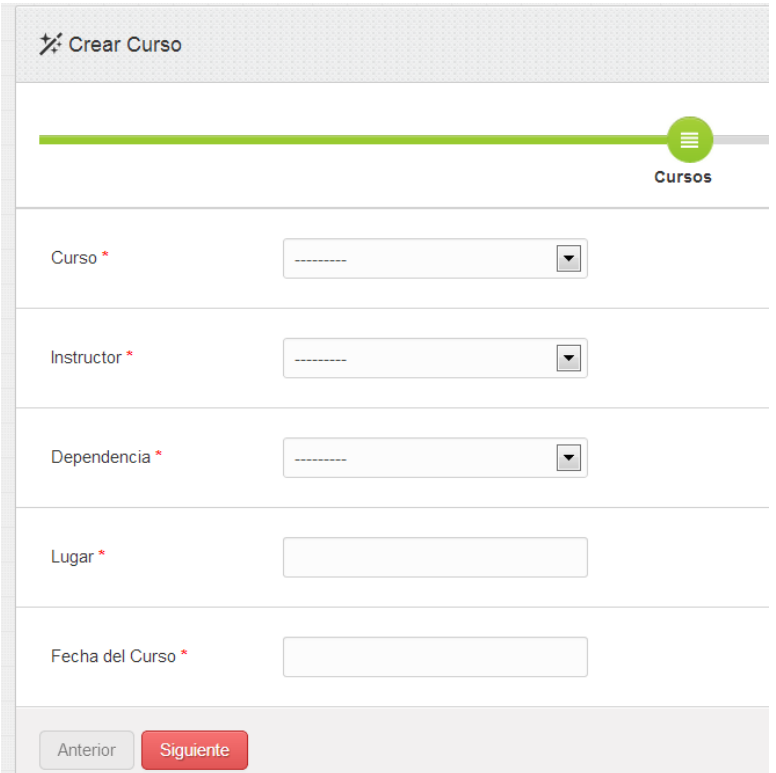

Seleccione el **curso**, el **instructor** y la **dependencia**, dando un clic en la pestaña del campo que corresponde, para que se liste cada uno de los catálogos que ahí se encuentran.

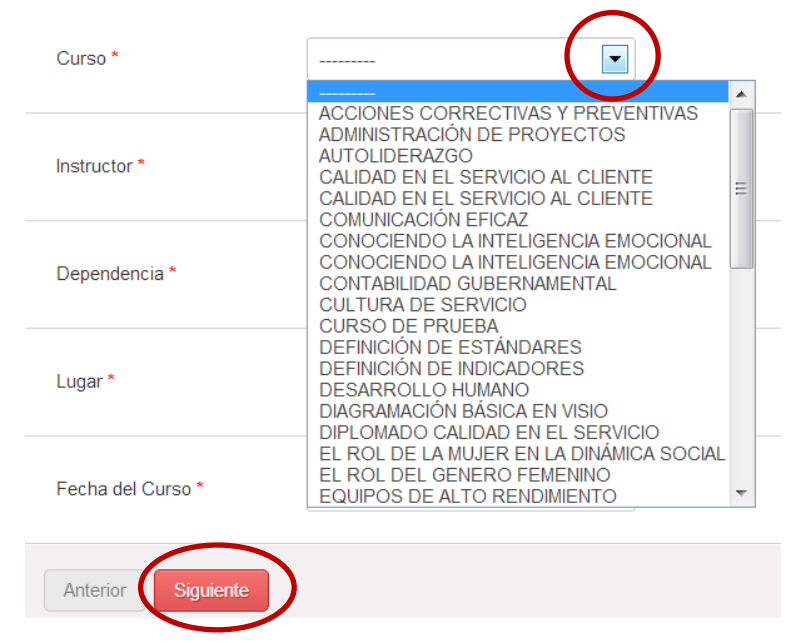

Ingrese el Lugar y la Fecha donde se impartirá el curso y de un clic en el botón **Siguiente**. En la siguiente pantalla indique el nombre que llevará el cuestionario que va ligado al curso.

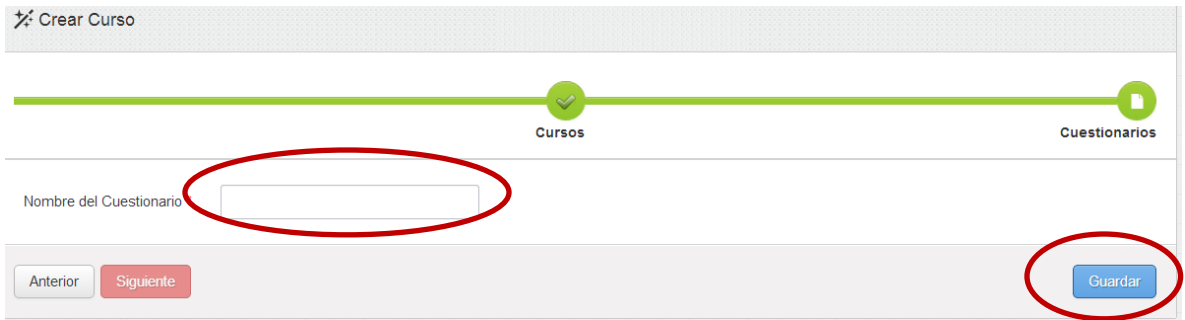

Luego de un clic en el botón **Guardar**.

#### **Crear Categoría**

Al dar clic en esta opción, se muestra la siguiente pantalla

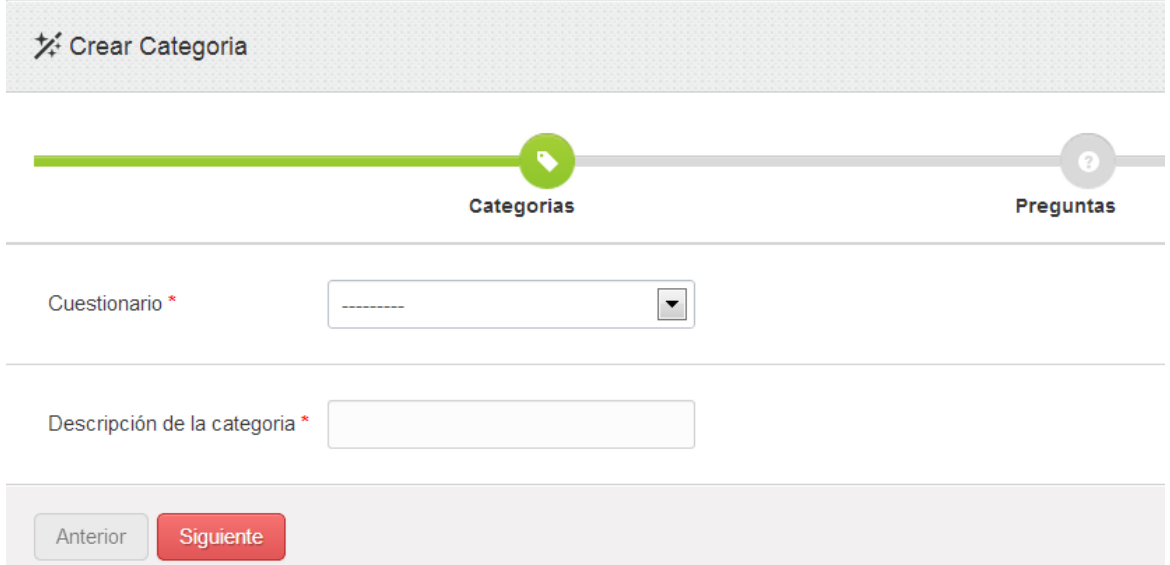

De un clic en la pestaña que corresponde al campo Cuestionario, seleccione un cuestionario, agregue la categoría que corresponda y de un clic en el botón **Siguiente.**

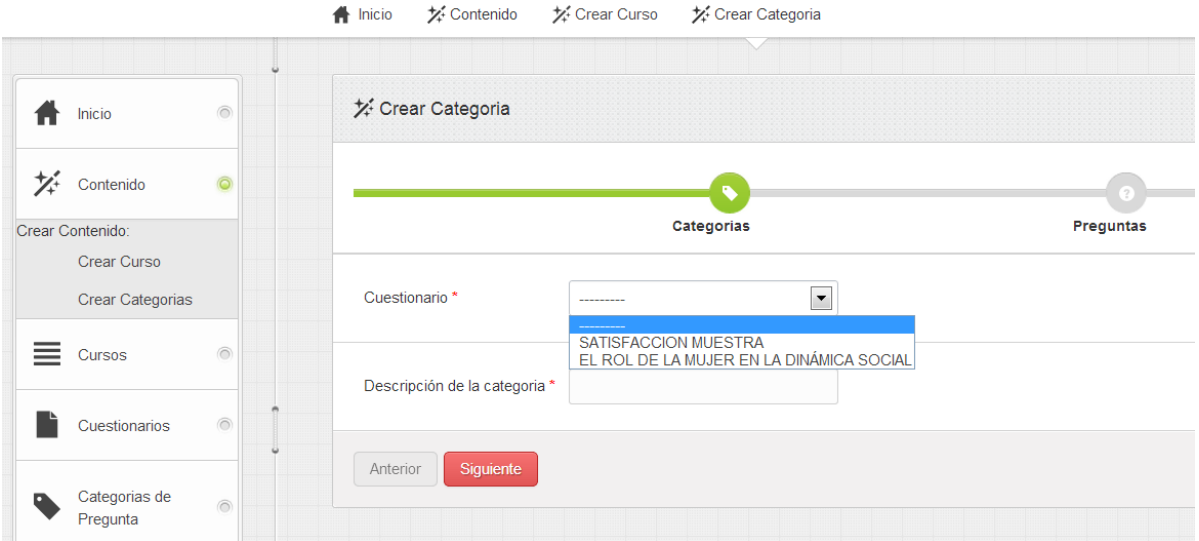

En la siguiente pantalla formule la pregunta que corresponde a la Categoría y de un clic en el botón **Siguiente.**

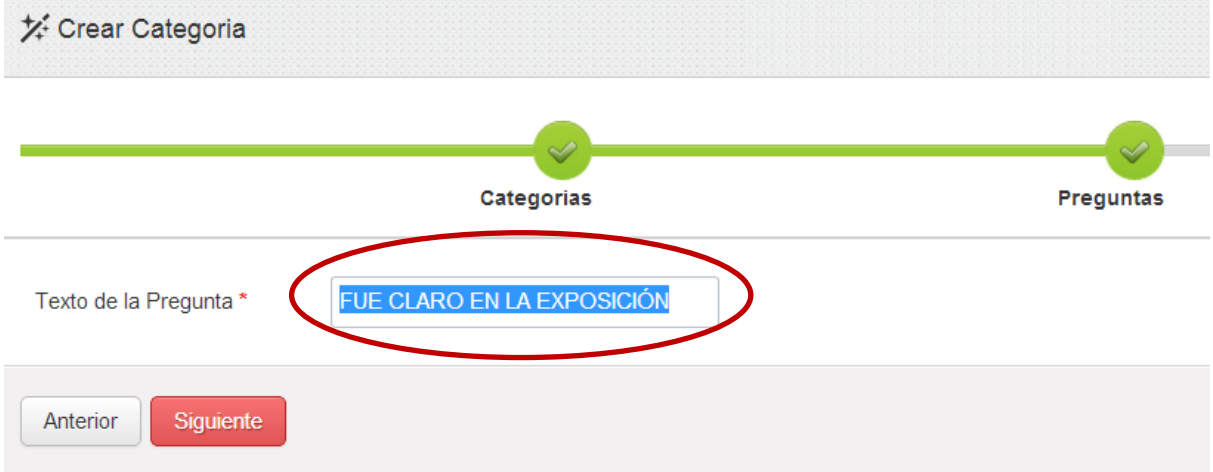

En la siguiente pantalla, seleccione las opciones de respuesta que corresponden a la pregunta formulada y de un clic en el botón **Guardar.**

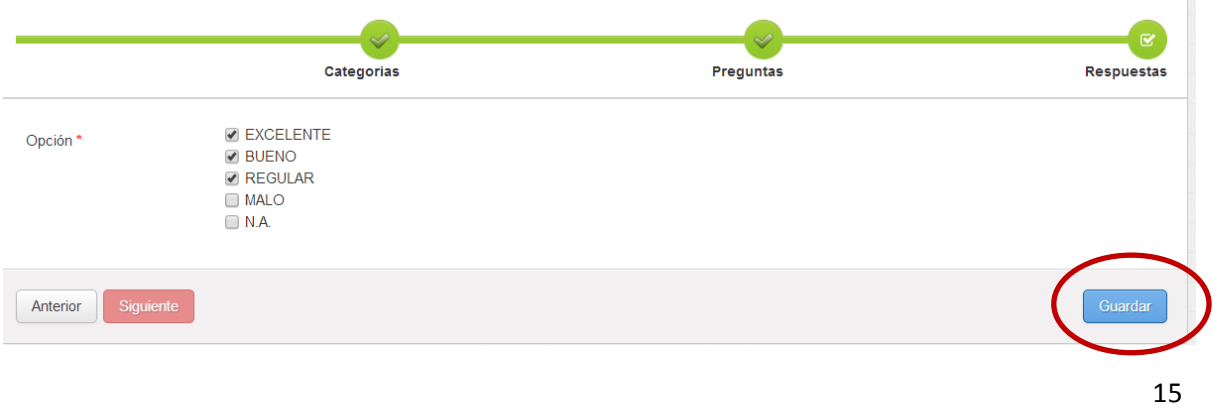

El sistema lo posiciona en el apartado que corresponden a la preguntas, puede elaborar otra pregunta o salir de este módulo, dando clic en el botón **Inicio**.

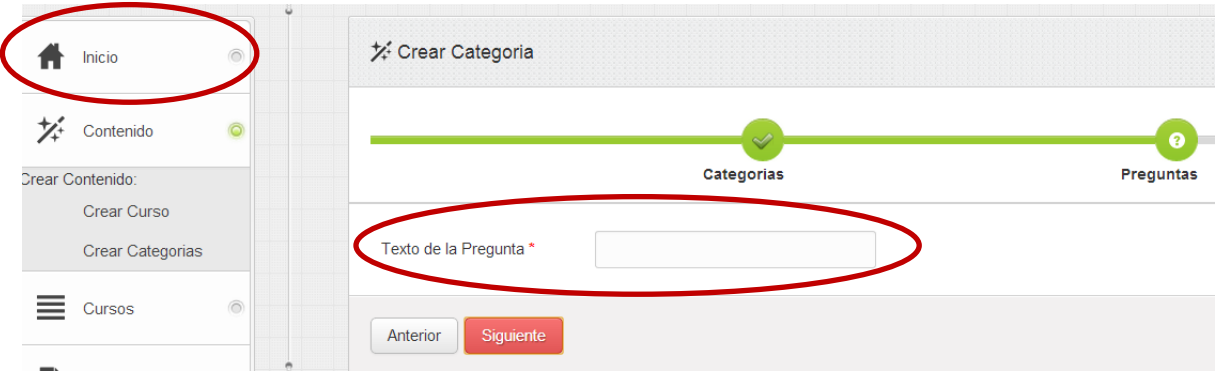

## <span id="page-16-0"></span>**Cursos**

Con esta opción, puede administrar toda la información que corresponde a los cursos, también podrá identificar de forma estadística, el comportamiento de los cursos proporcionados en cada Dependencia.

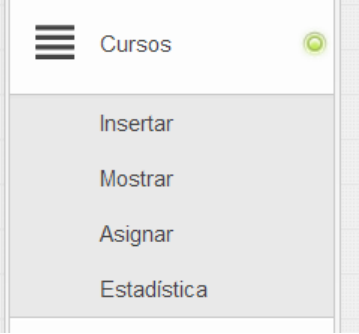

## <span id="page-16-1"></span>**Cursos / Insertar**

Al dar clic en esta opción, se presenta la siguiente pantalla.

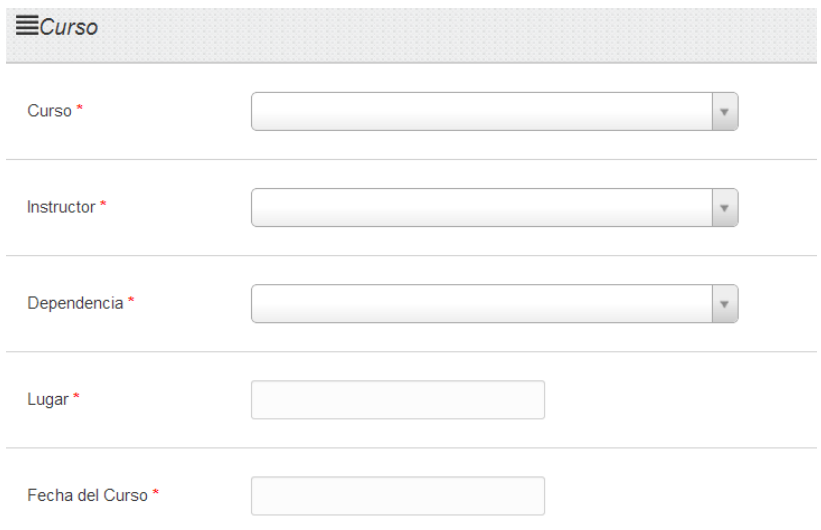

En los campos Curso, Instructor y Dependencia, de un clic en la pestaña de cada uno de esos campos para listar y seleccionar el registro.

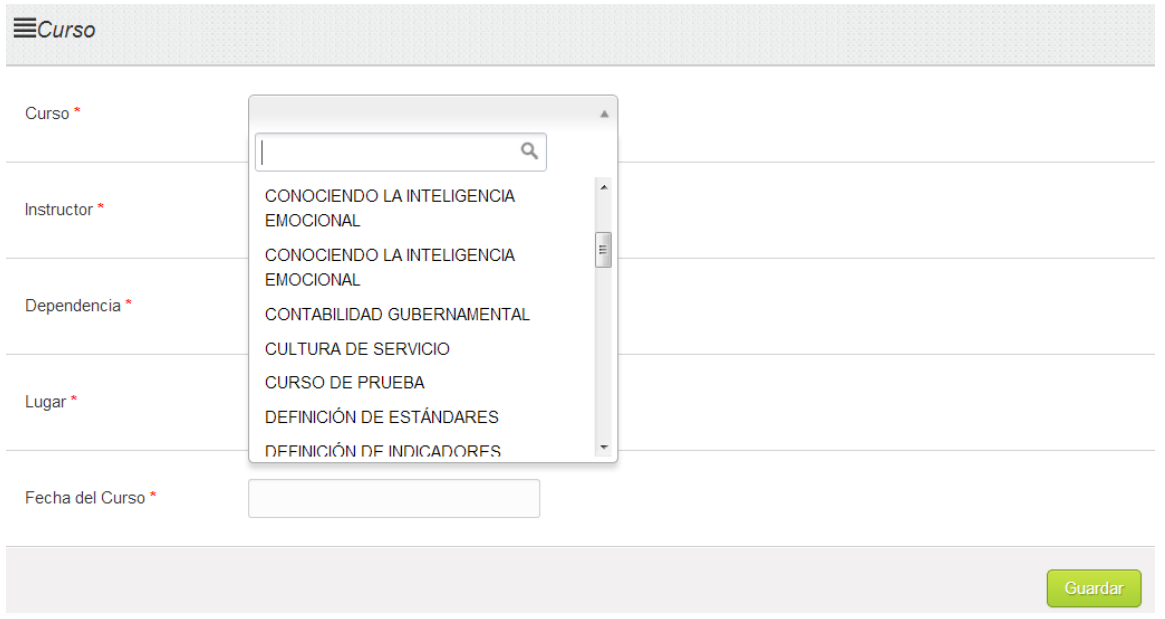

Registre el Lugar y la fecha del curso y de un clic en el botón **Guardar,** se debe presentar el siguiente mensaje.

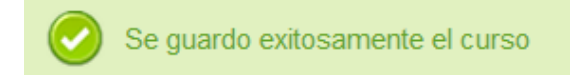

Y el registro del Curso quedará almacenado en el siguiente listado.

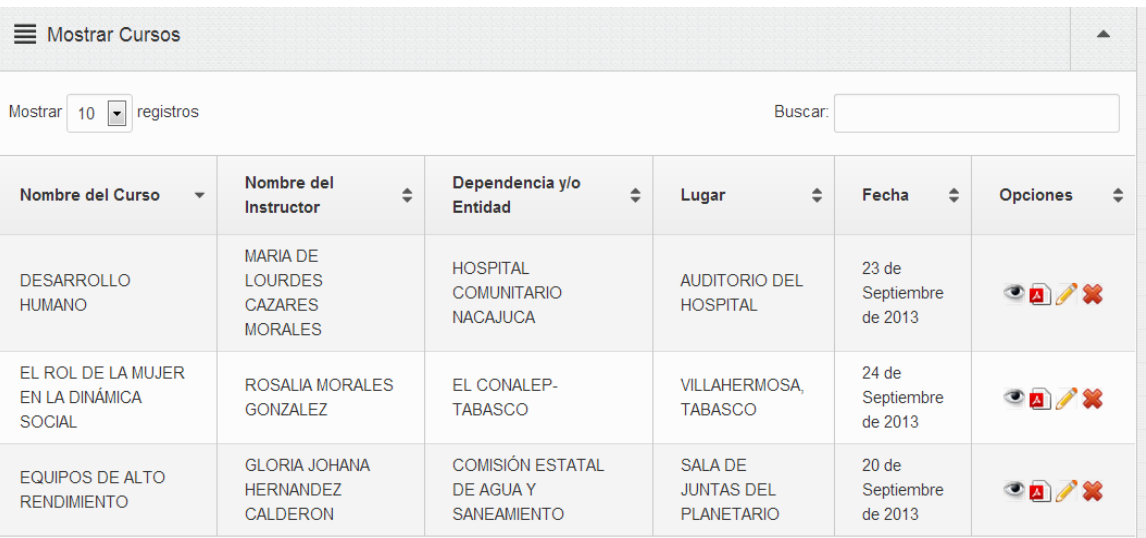

**Nota: Sólo asigne un cuestionario a cada curso para evitar perdida de información.**

## <span id="page-18-0"></span>**Cursos / Mostrar**

Al dar un clic en esta opción, se muestran los cursos que han sido registrados.

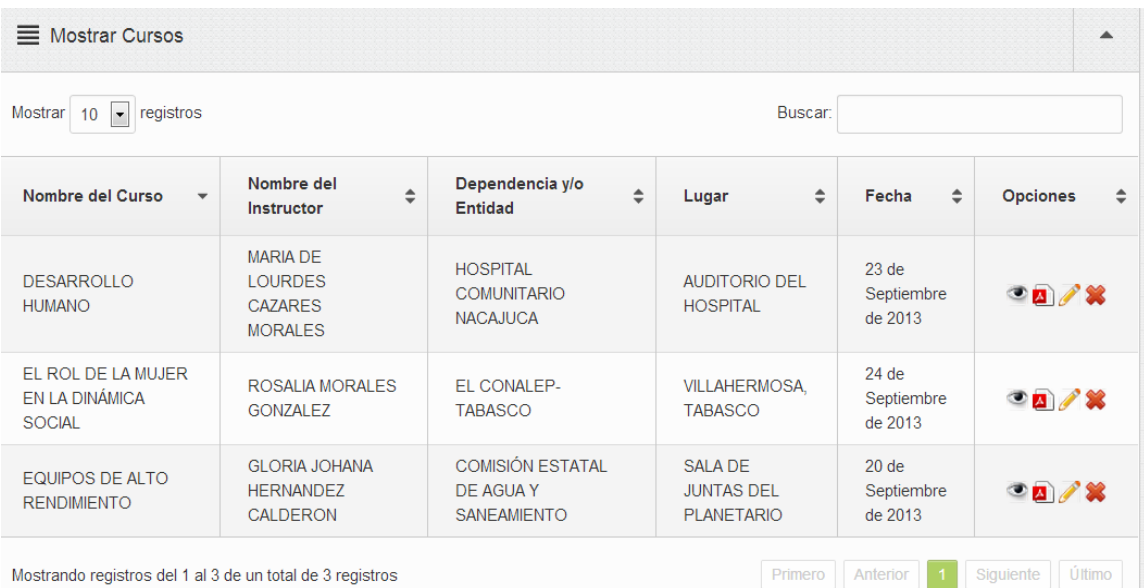

## <span id="page-18-1"></span>**Cursos / Asignar**

Al dar un clic en esta opción, se muestran la siguiente ventana.

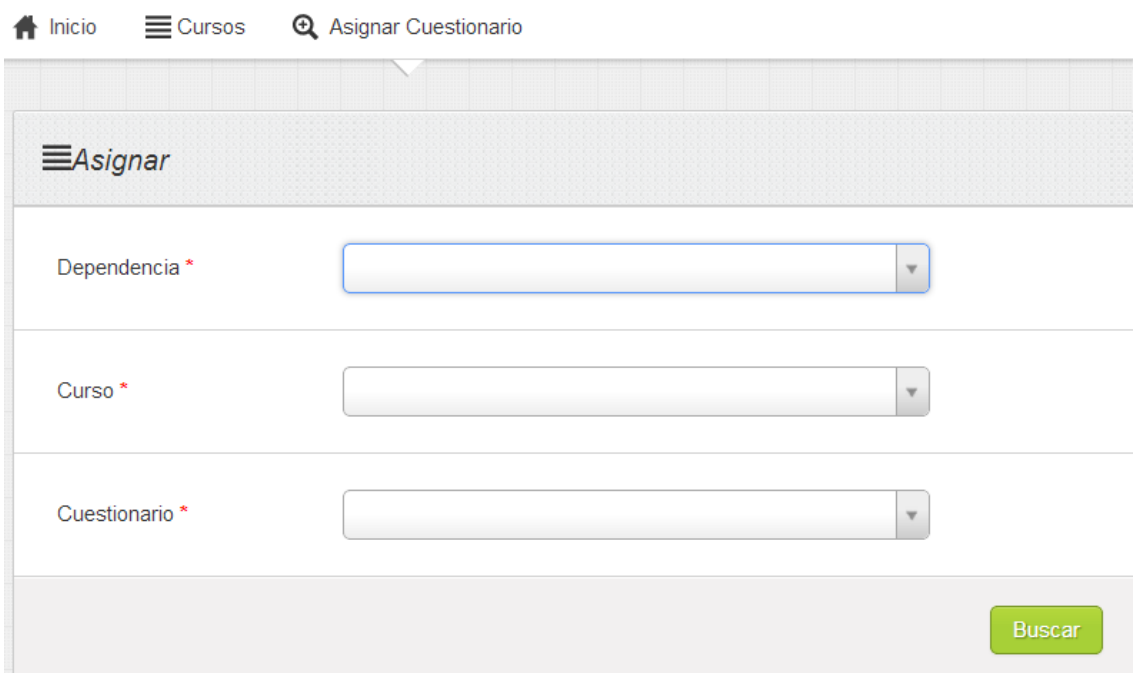

Contiene los campos **Dependencia, Curso** y **Cuestionario**, de un clic en la pestaña que corresponde a cada uno de estos campos, para que se liste y seleccione la información que va a registrar y luego de un clic en el botón **Buscar.**

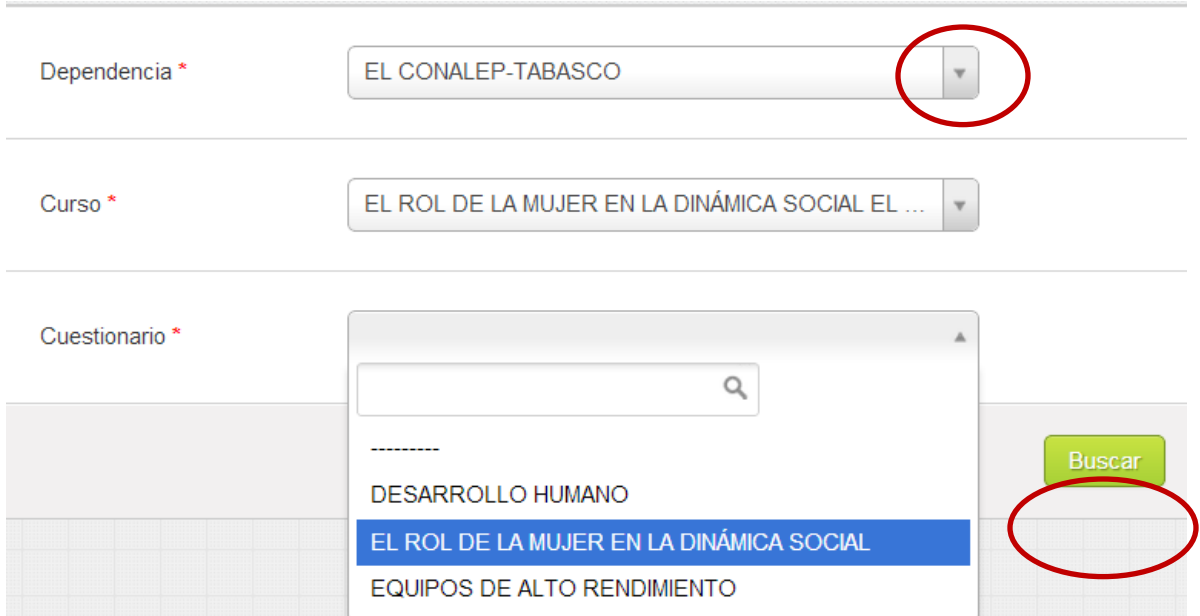

**Nota: Este proceso se realiza con el objetivo de duplicar un cuestionario ya existente, evitando volver a capturar una información ya registrada.**

**Sólo asigne un cuestionario a cada curso para evitar perdida de información.**

#### <span id="page-19-0"></span>**Cursos / Estadísticas**

Al dar clic en esta opción, se muestra la siguiente ventana, en la cual debe seleccionar a la **Dependencia** y el curso que ahí se impartió, esto, para conocer los datos estadísticos que corresponden al curso que ahí se impartió, luego de un clic en el botón **Buscar.**

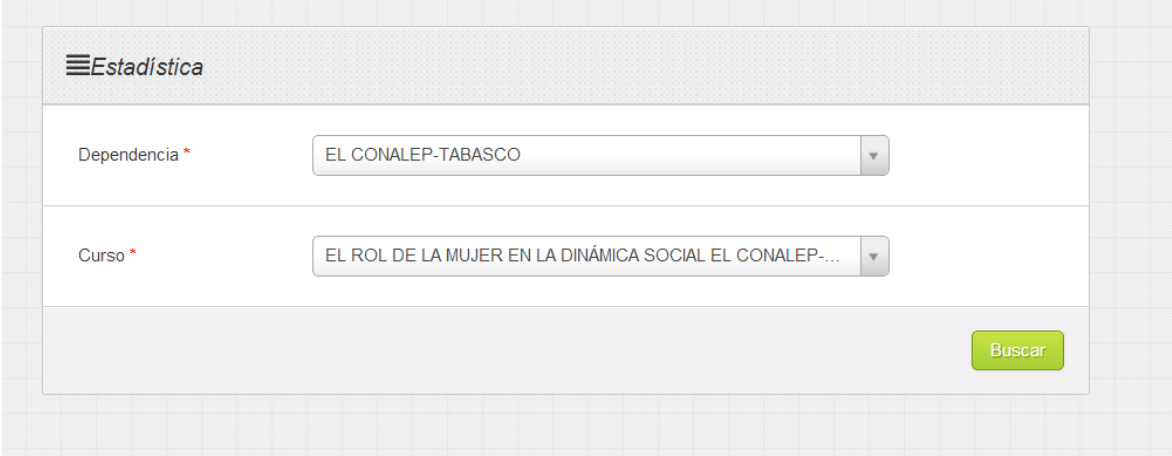

Se muestra la siguiente ventana, la cual contiene los datos estadísticos de las respuestas en la encuesta realizada.

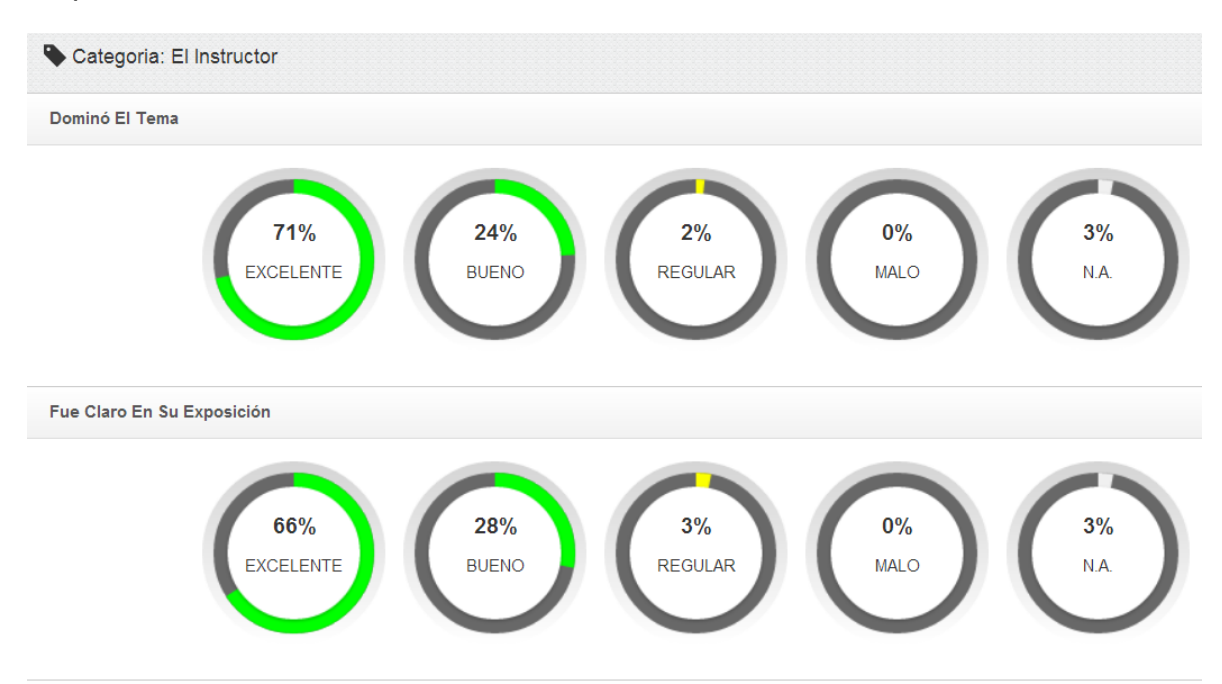

#### <span id="page-20-0"></span>**Cuestionario**

Con esta opción, puede administrar toda la información que corresponde a los cuestionarios que correspondan a cada curso por impartir.

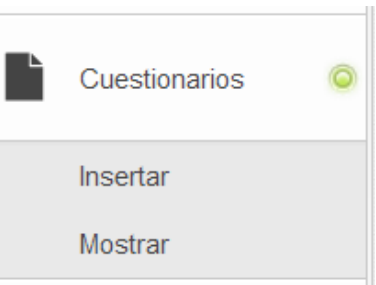

#### <span id="page-20-1"></span>**Cuestionario / Insertar**

Al dar clic en esta opción, se presenta la siguiente pantalla.

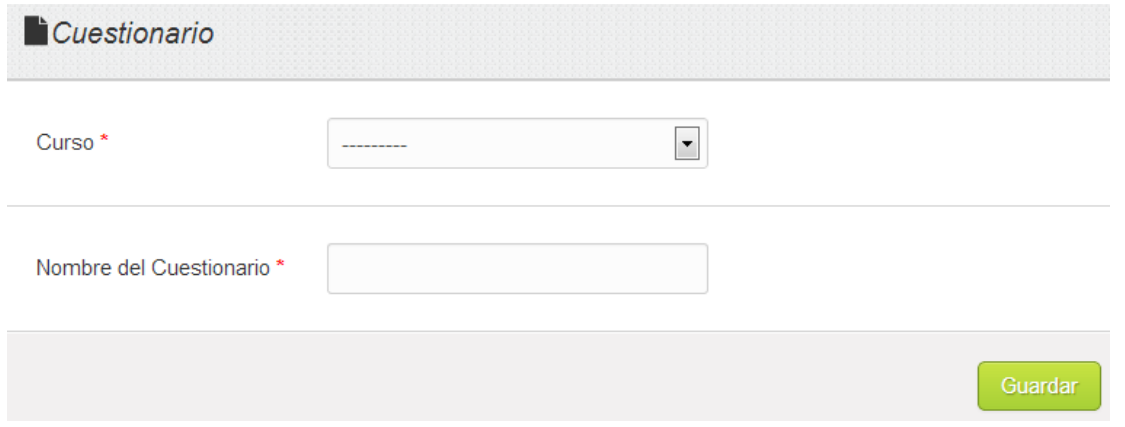

De un clic en la pestaña del campo **Curso**, seleccione el curso e indique el nombre del Cuestionario que se debe aplicar, luego de un clic en el botón **Guardar**.

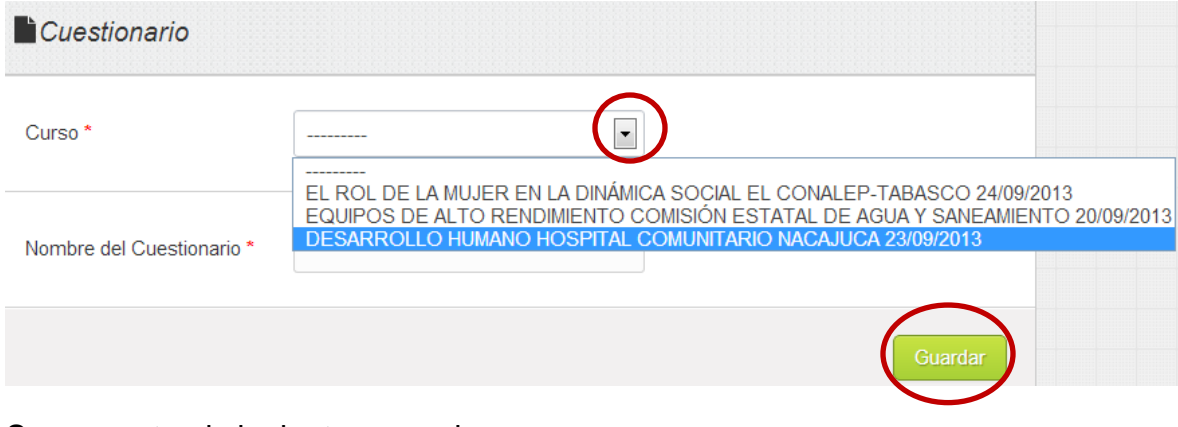

Se presenta el siguiente mensaje.

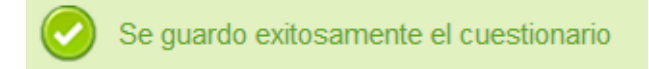

Y la información queda guardada en el listado de Cuestionarios.

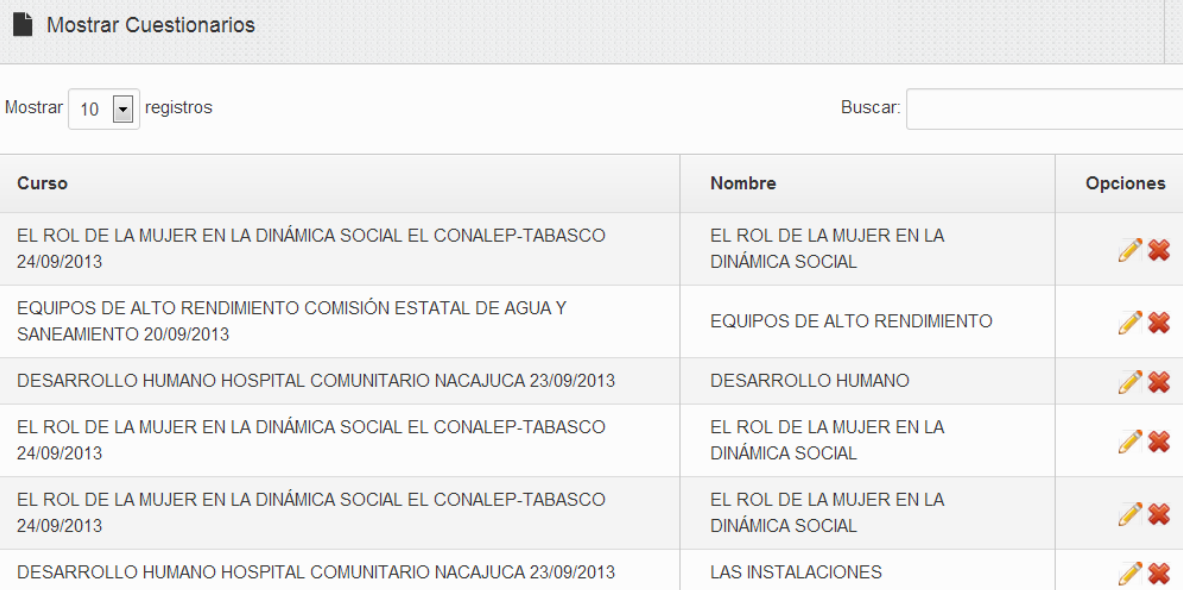

#### <span id="page-22-0"></span>**Cuestionario / Mostrar**

Al dar clic en esta opción, se presenta la pantalla con los cuestionarios registrados.

#### <span id="page-22-1"></span>**Preguntas**

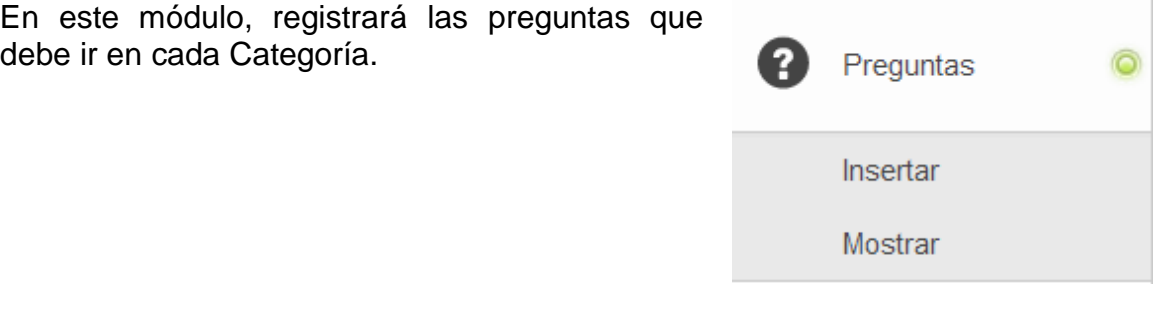

#### <span id="page-22-2"></span>**Preguntas / Insertar**

En esta opción se presenta la siguiente ventana, aquí debe seleccionar la **Categoría**, luego escriba la pregunta y de un clic en el botón **Guardar.**

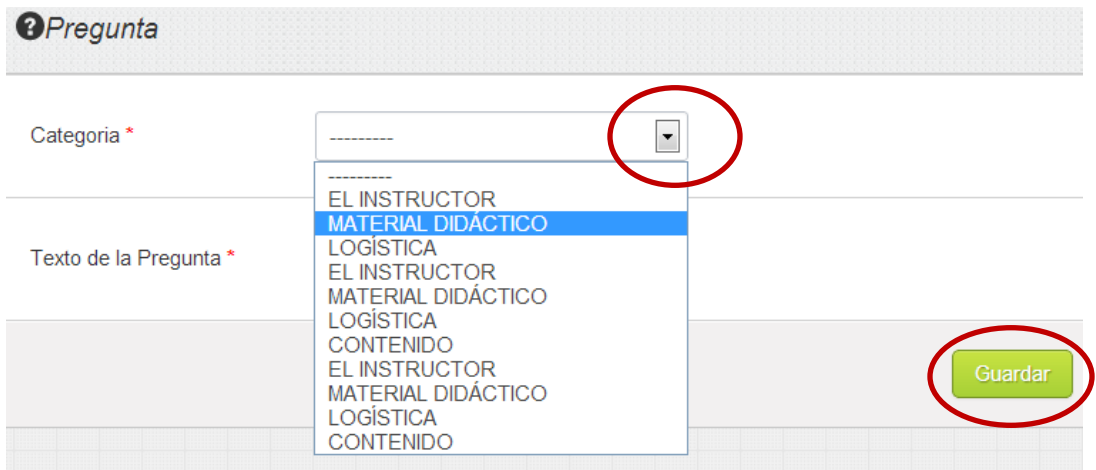

La información registrada se almacena en el siguiente listado.

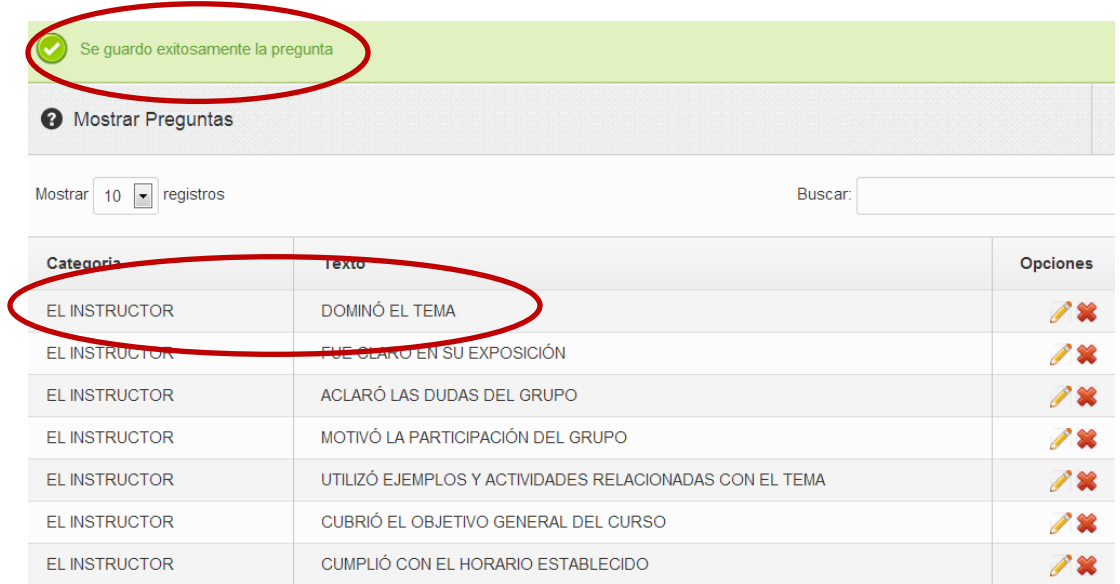

#### <span id="page-23-0"></span>**Respuestas**

En este módulo, registrará las respuestas que puede seleccionar el participante en cada pregunta que se le efectué.

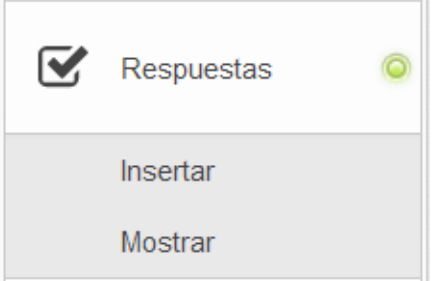

#### <span id="page-23-1"></span>**Respuestas / Insertar**

Al dar un clic en esta opción, se muestra la siguiente ventana, aquí de un clic en la pestaña del campo **Pregunta**, para listar y seleccionar una, luego en el apartado **Opción**, con un clic seleccione los tipos de respuesta que acompañaran a la pregunta seleccionada, luego de un clic en el botón **Guardar.**

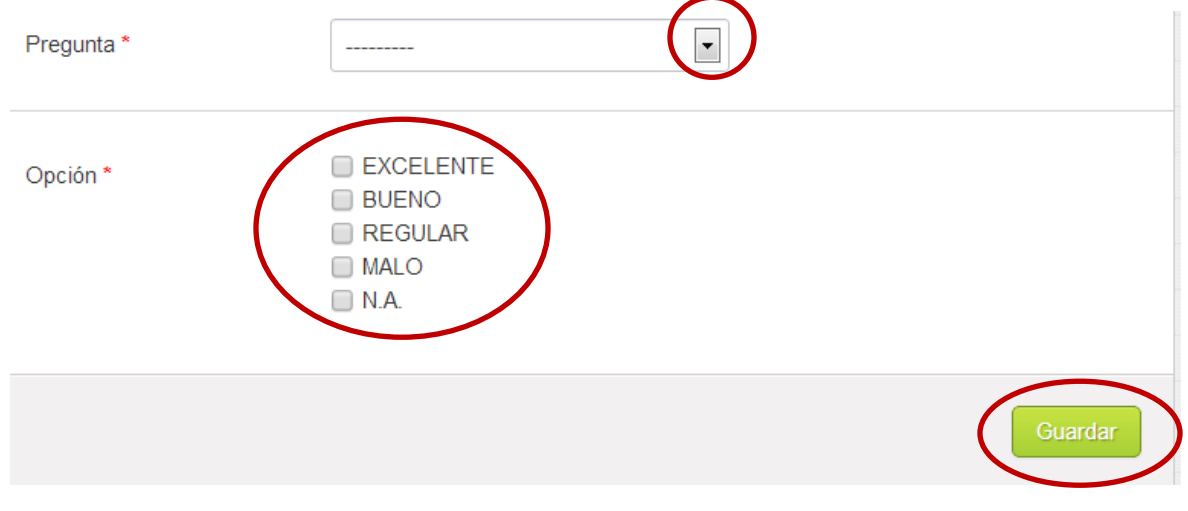

## <span id="page-24-0"></span>**Respuestas / Mostrar**

Al dar un clic en esta opción, se muestra la siguiente ventana con las preguntas que han sido ingresadas y las posibles respuestas que puede dar el participante.

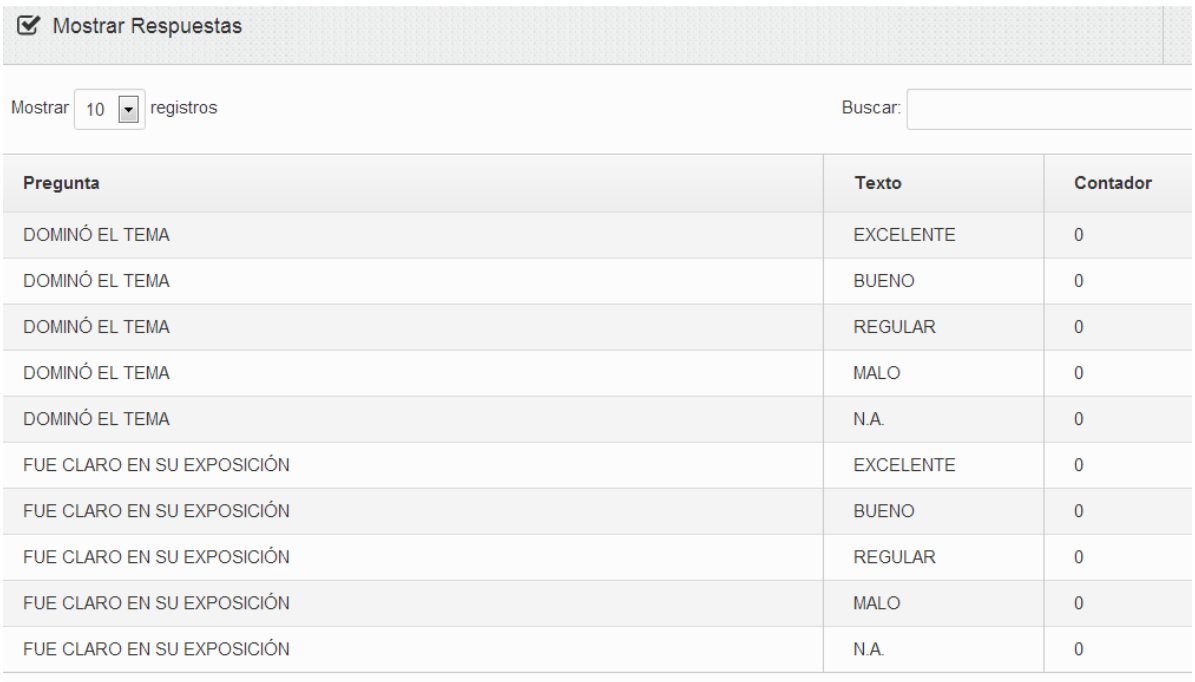

## <span id="page-24-1"></span>**Opciones**

Este módulo, permite ingresar las opciones de respuestas que puede seleccionar el participante en cada pregunta que se le realice.

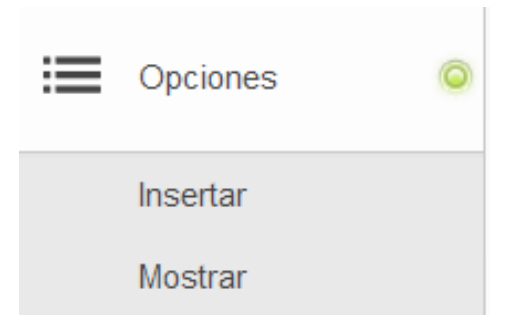

## <span id="page-25-0"></span>**Opciones / Insertar**

Al dar clic en esta opción, se presenta la siguiente pantalla, en la cual ingrese la opción que se va a considerar como una opción de respuesta, luego de clic en el botón Guardar.

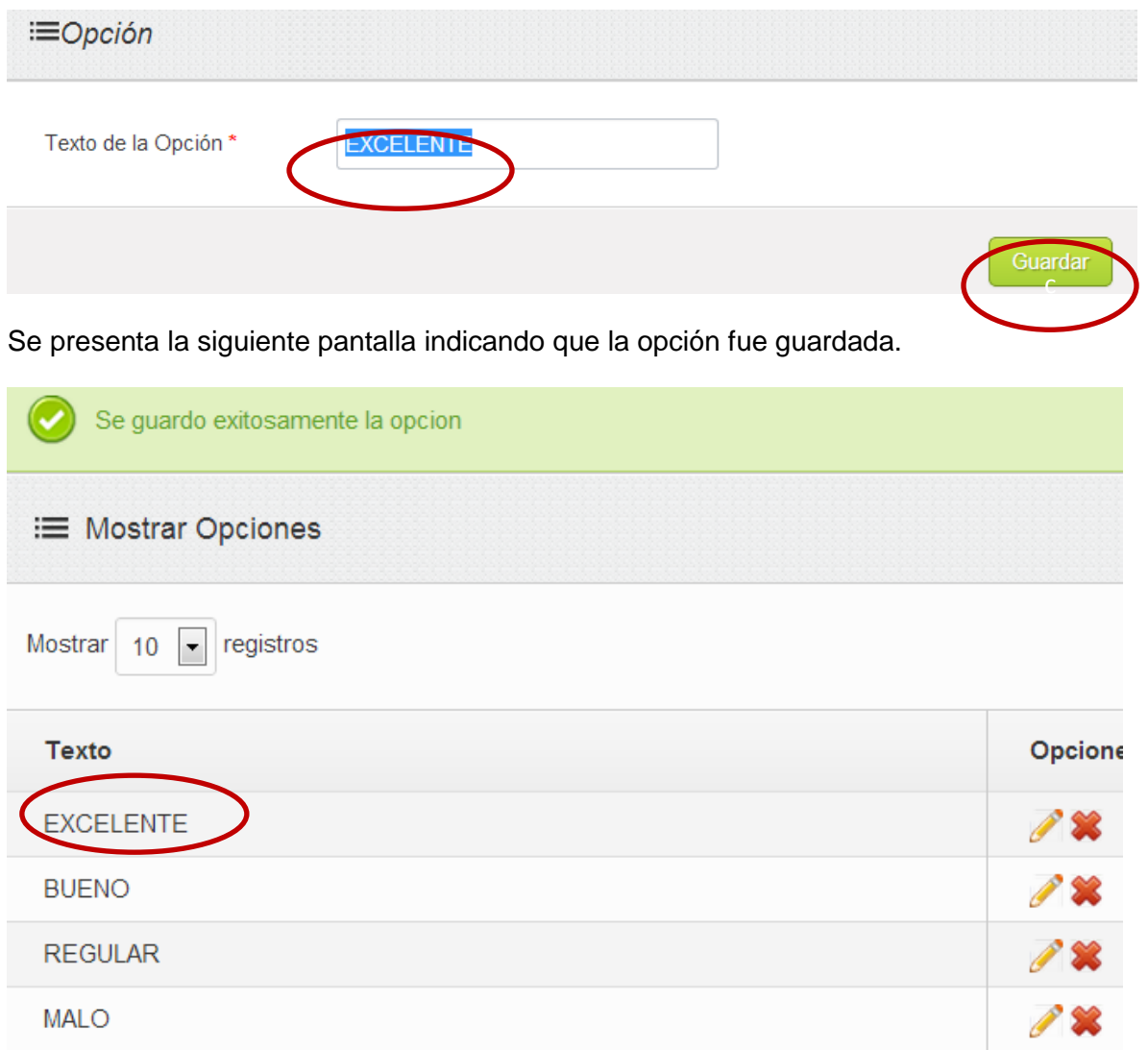

## <span id="page-26-0"></span>**Opciones / Mostrar**

Al dar clic en esta opción se presenta la siguiente pantalla mostrando las opciones que de momento se encuentran consideradas como posibles respuestas.

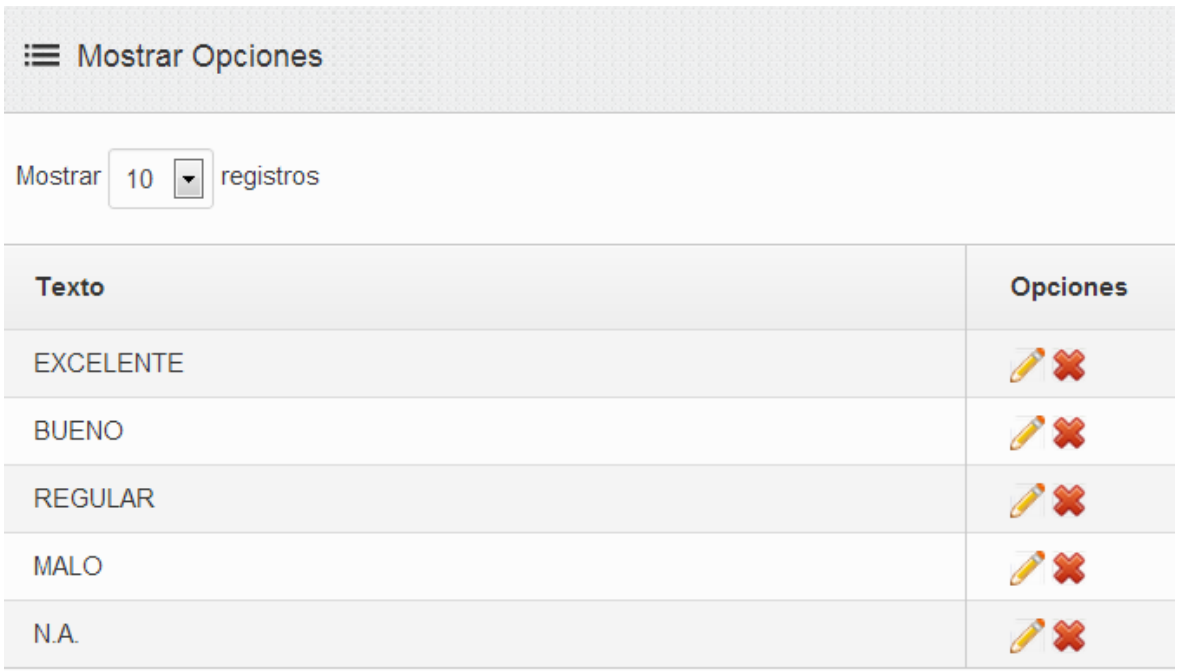

#### <span id="page-26-1"></span>**Instructor**

En este módulo, permite la administración de los instructores que participan en los cursos que imparte la institución.

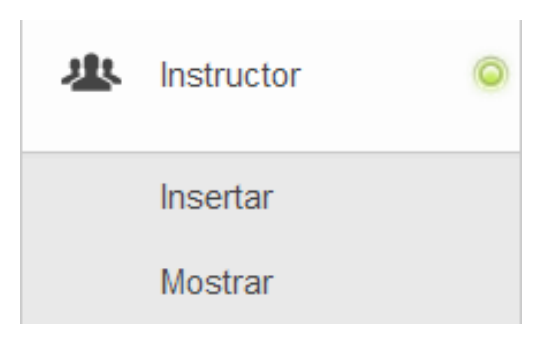

#### <span id="page-27-0"></span>**Instructor / Insertar**

Al dar clic en esta opción, se presenta la siguiente pantalla, registre el **Nombre, Apellido Paterno** y **Apellido Materno** del Instructor, luego de clic en el botón **Guardar**.

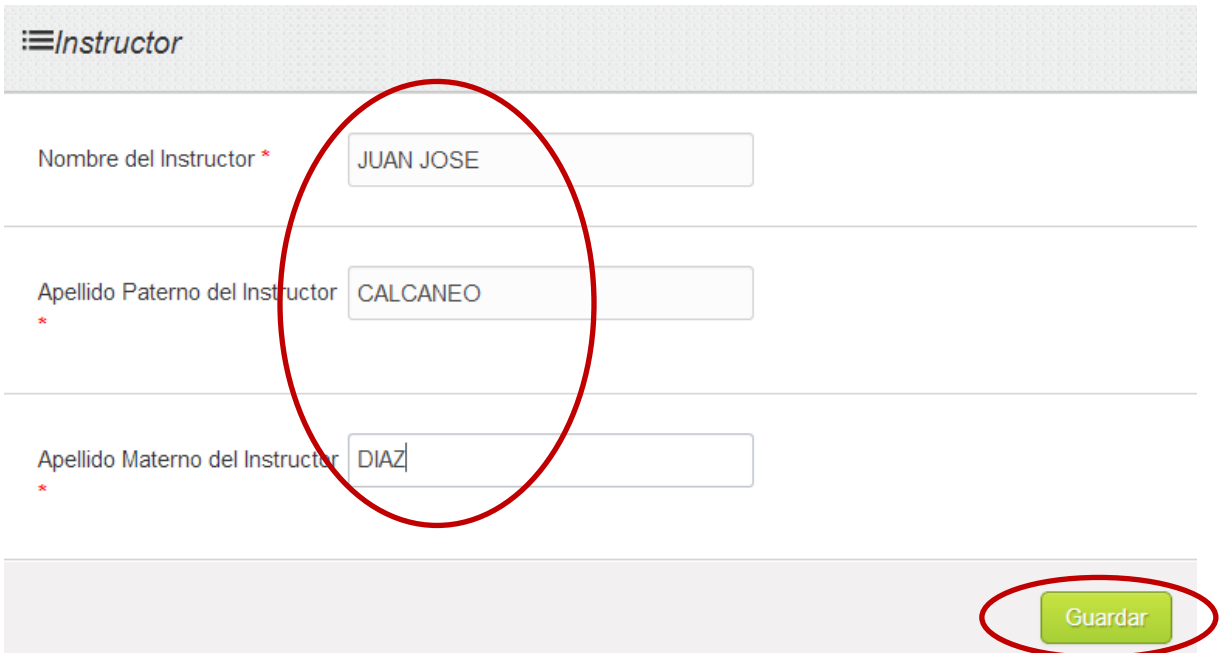

Al guardar la información, se presenta el mensaje **Se guardó exitosamente la opción**, y el registro queda almacenado.

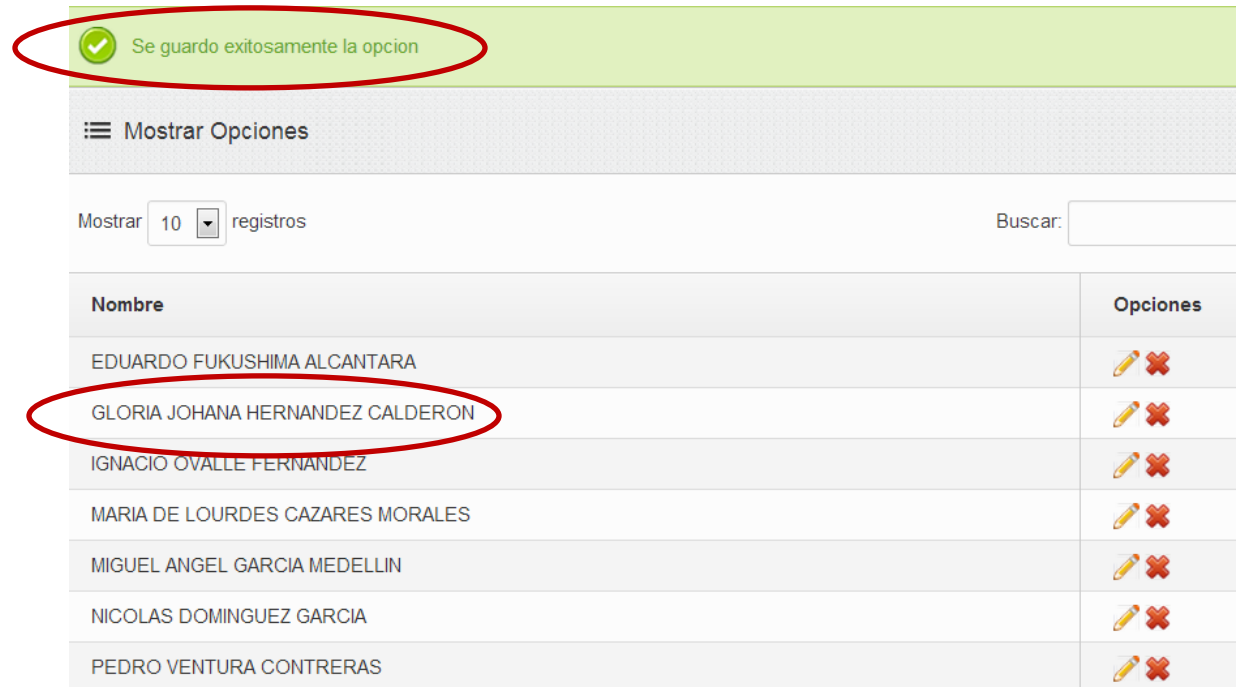

#### <span id="page-28-0"></span>**Instructor / Mostrar**

Al dar clic en esta opción se presenta la pantalla anterior, mostrando el listado con el nombre de los instructores que pueden participar en la presentación de un curso.

#### <span id="page-28-1"></span>**Nombre de Cursos**

En este módulo, se administra la información que corresponde a los cursos que imparte la Nombres de institución. Cursos

Insertar

**Mostrar** 

#### <span id="page-28-2"></span>**Nombre de Cursos / Insertar**

Al dar un clic en esta opción, se presenta la siguiente pantalla, aquí registre el nombre del curso que imparte la institución y luego de un clic en el botón **Guardar.**

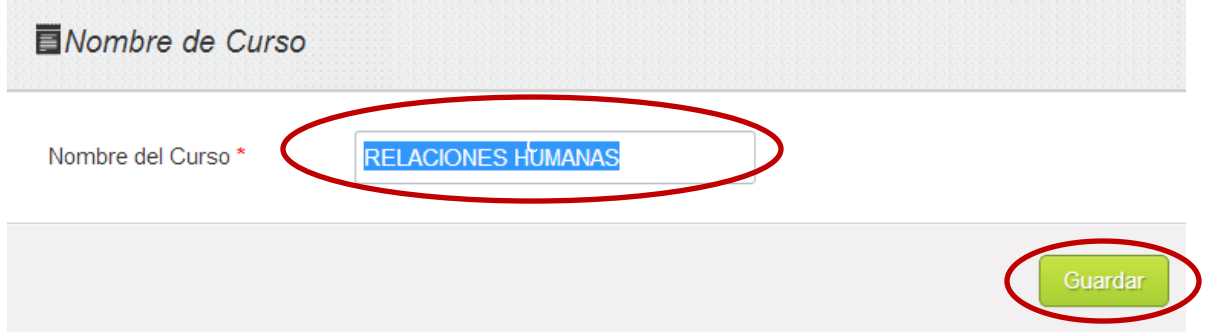

En la siguiente pantalla, se muestra el mensaje **Se guardó exitosamente la opción** y el curso que ha sido registrado.

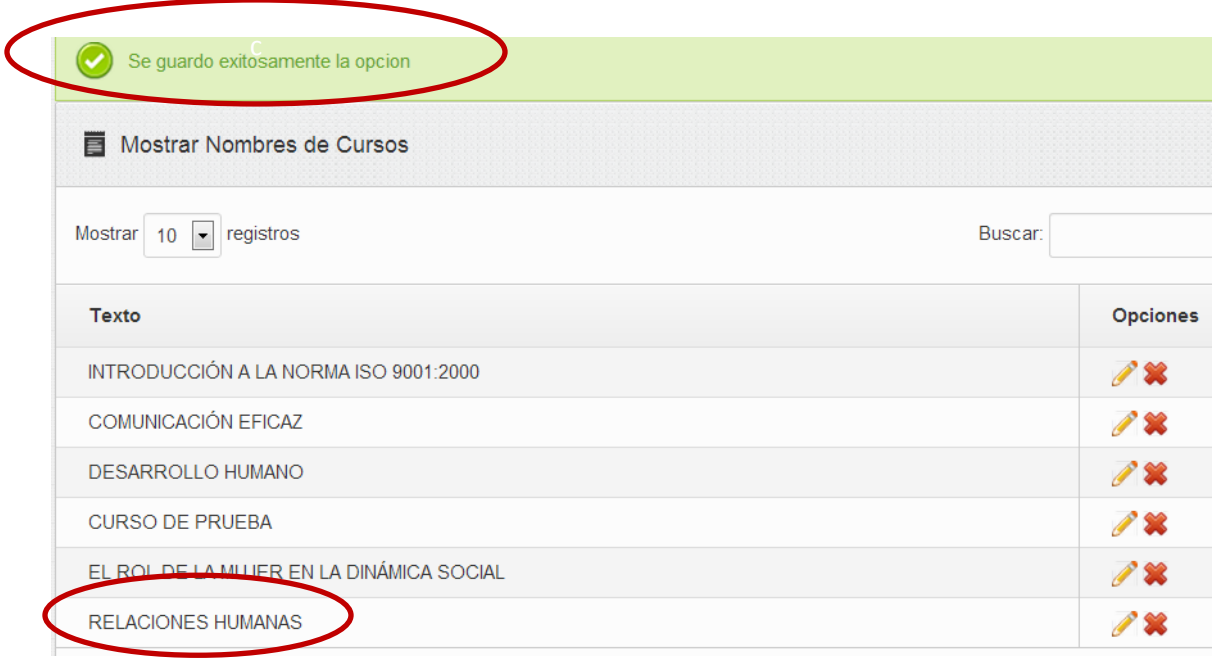

#### <span id="page-29-0"></span>**Nombre de Cursos / Mostrar**

Al dar clic en esta opción, se muestra la pantalla anterior, la cual contiene el listado de los cursos que imparte la institución.

## <span id="page-29-1"></span>**Comentarios**

En este módulo muestra los comentarios que realizan los asistentes a los cursos que se han proporcionado a diferentes Dependencias.

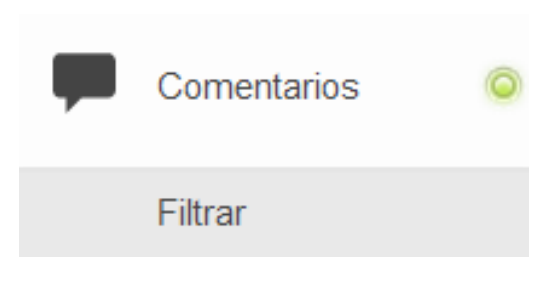

#### <span id="page-30-0"></span>**Comentarios / Filtrar**

Al dar un clic en esta opción, se presenta la siguiente pantalla, seleccione la Dependencia y el curso que ahí ha sido impartido, luego de un clic en el botón **Buscar.**

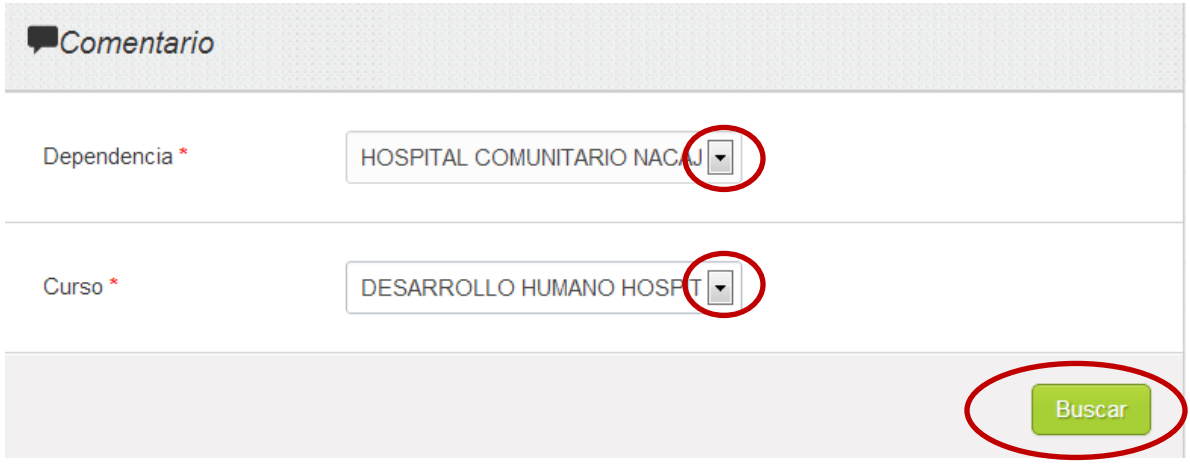

Se muestra la siguiente pantalla con los comentarios que proporcionaron los asistentes al curso.

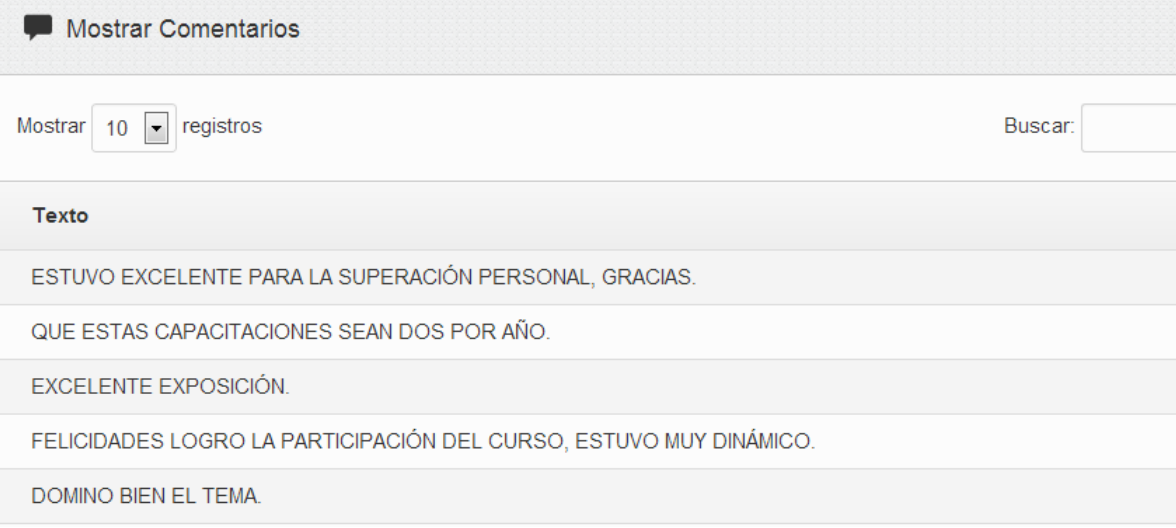

# **Dirección General de Tecnologías de la Información y la Comunicación**

# **Soporte Técnico**

Departamento de Mesa de Ayuda 3-10-33-00 ext. 7485

Dirección de Sistemas de Información Departamento de Desarrollo de Sistemas Tel. 3-10-33-00 ext. 7486